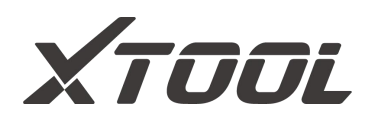

# **USER MANUAL D9 Smart Diagnosis System**

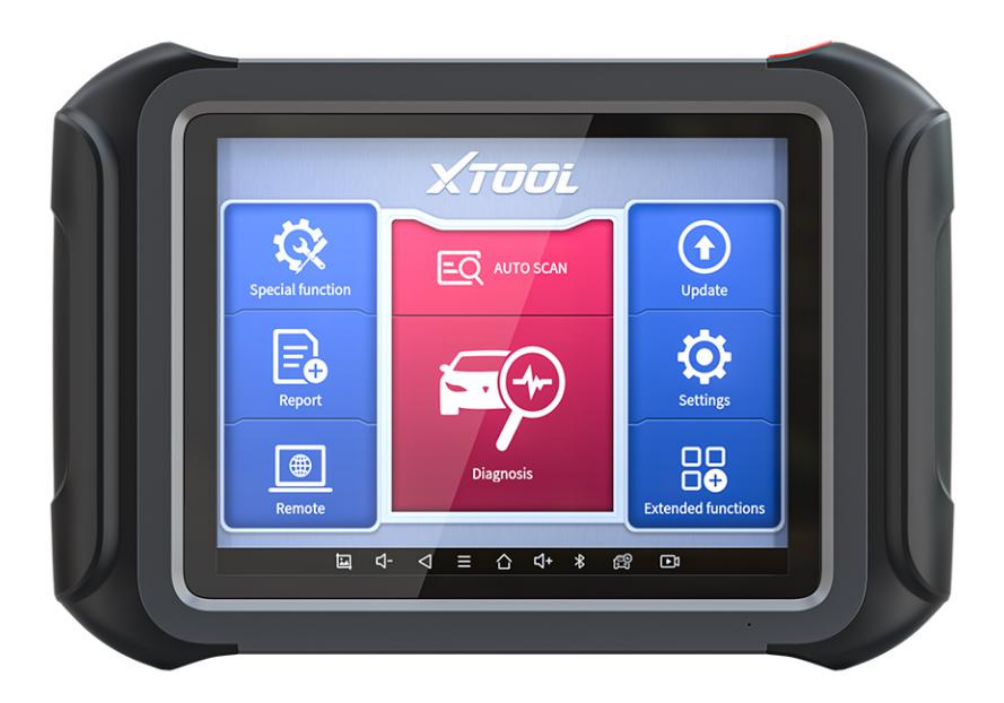

Shenzhen Xtooltech Intelligent Co., LTD

Please read this user manual carefully before using the D9 Smart Diagnosis System. When reading the manual, please pay attention to the words "Note" or "Caution" and read them carefully for appropriate operation.

## <span id="page-1-0"></span>**TRADEMARKS**

**XTOOL** is a registered trademark of Shenzhen Xtooltech Intelligent CO., LTD.

In countries that the trademarks, service marks, domain names, logos, and the name of the company are not registered, Xtool claims that it still reserves the ownership of the unregistered trademarks, service marks, domain names, logos, and the company name. All other marks for the other products and the company's name mentioned in the manual still belong to the original registered company.

You may not use the trademarks, service marks, domain names, logo, and company name of Xtool or other companies mentioned without written permission from the trademark holder.

Xtool reserves the right to the final interpretation of this manual content.

## <span id="page-1-1"></span>**COPYRIGHT**

Without the written consent of Shenzhen Xtooltech Intelligent Co., Ltd., any company or individual shall not copy or backup this operation manual in any form (electronic, mechanical, photocopying, recording, or other forms).

**I** and the state of the state

## <span id="page-2-0"></span>**DECLARATION**

This manual is designed for the usage of the D9 Smart Diagnosis System and provides operating instructions and product descriptions for users of the D9 Smart Diagnosis System.

No part of this manual can be reproduced, stored in a retrieval system, or transmitted, in any form or by any means (electronic, mechanical, photocopying, recording, or otherwise), without the prior written permission of Xtool.

Use the device only as described in this manual. Xtool is not responsible for any consequences of violating the laws and regulations caused by using the product or its data information

Xtool shall not be liable for any incidental or consequential damages or for any economic consequential damages arising from the accidents of individual users and the third parties, misuse or abuse of the device, unauthorized change or repair of the device, or the failure made by the user not to use the product according to the manual.

All information, specifications, and illustrations in this manual are based on the latest configurations and functions available at the time of printing. Xtool reserves the right to make changes at any time without notice.

## <span id="page-2-1"></span>**OPERATION INSTRUCTIONS**

For safe operation, please follow the instructions below:

- Keep the device away from heat or fumes when you are using it.
- If the vehicle battery contains acid, please keep your hands and skin or fire sources away from the battery during testing.
- The exhaust gas of the vehicle contains harmful chemicals, please ensure adequate ventilation.
- Do not touch the cooling system components or exhaust manifolds when the engine is running due to the high temperatures reached.
- Make sure the car is securely parked, Neutral is selected or the selector is at P or N position to prevent the vehicle from moving when the engine starts.
- Make sure the (DLC) diagnostic link connector is functioning properly before starting the test to avoid damage to the Diagnostic Tablet.
- Do not switch off the power or unplug the connectors during testing, otherwise, you may damage the ECU and/or the Diagnostic Tablet.

## <span id="page-3-0"></span>**CAUTIONS!**

- Avoid shaking or dismantling the unit as it may damage the internal components.
- Do not use hard or sharp objects to touch the LCD screen;
- Do not use excessive force;
- Do not expose the screen to strong sunlight for a long period.
- Please keep it away from water, moisture, high temperature, or very low temperature.
- If necessary, calibrate the screen before testing to ensure the accuracy of LCD performance.
- Keep the main unit away from strong magnetic fields.
- Please keep your device always connected to the Internet. When the device is off the Internet for 30 days, The diagnosis APP may

be locked and you need to synchronize data with the Internet to activate it.

## <span id="page-4-0"></span>**AFTERSALES-SERVICES**

 $\boxtimes$  E-Mail: supporting@xtooltech.com

Tel: +86 755 21670995 or +86 755 86267858 (China)

Official Website: www.xtooltech.com

 Please provide your device serial number, VIN code, vehicle model, software version, and other details when seeking technical support.

If there are screenshots or videos, it will better help us locate your problem.

## Content

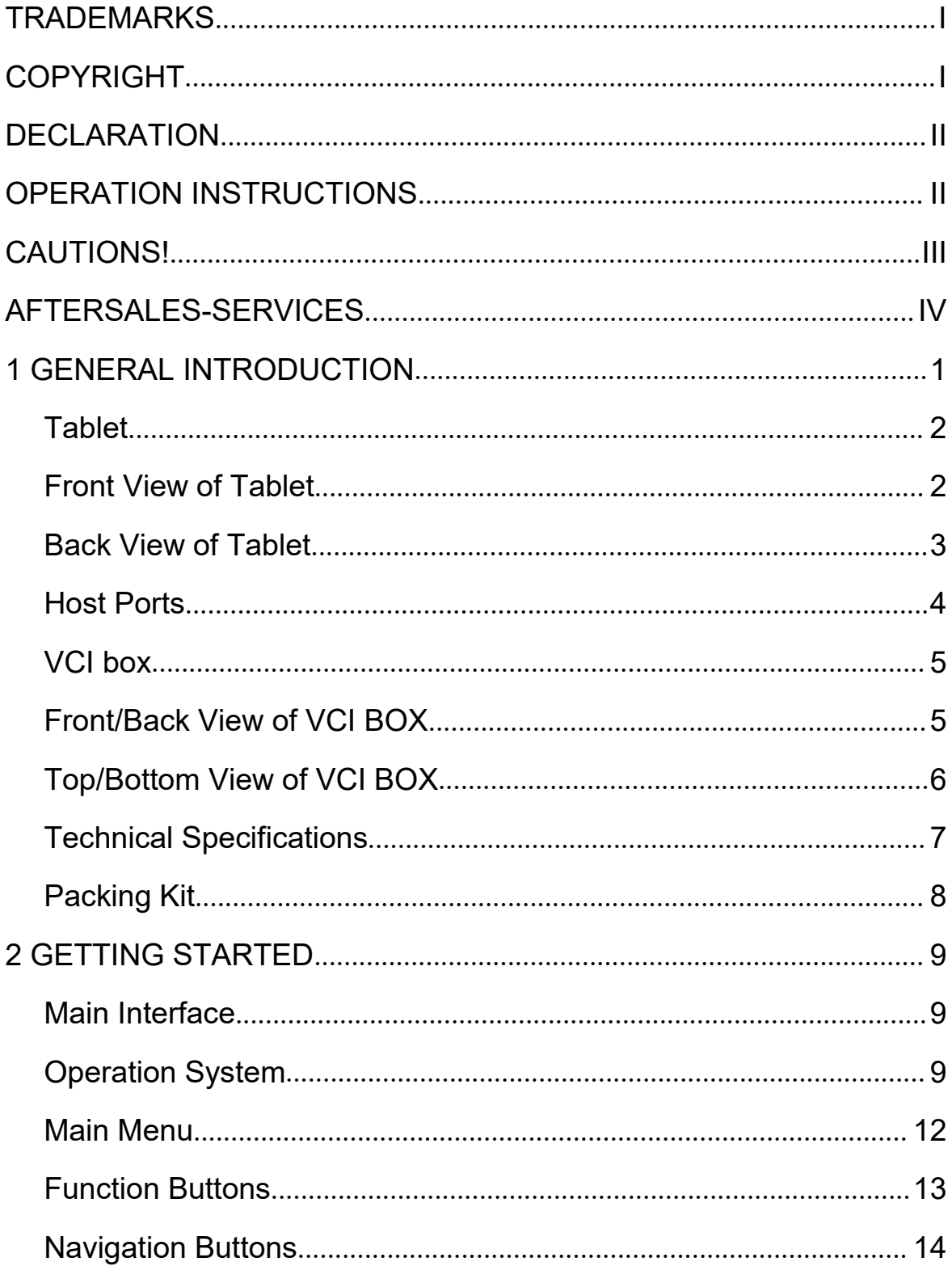

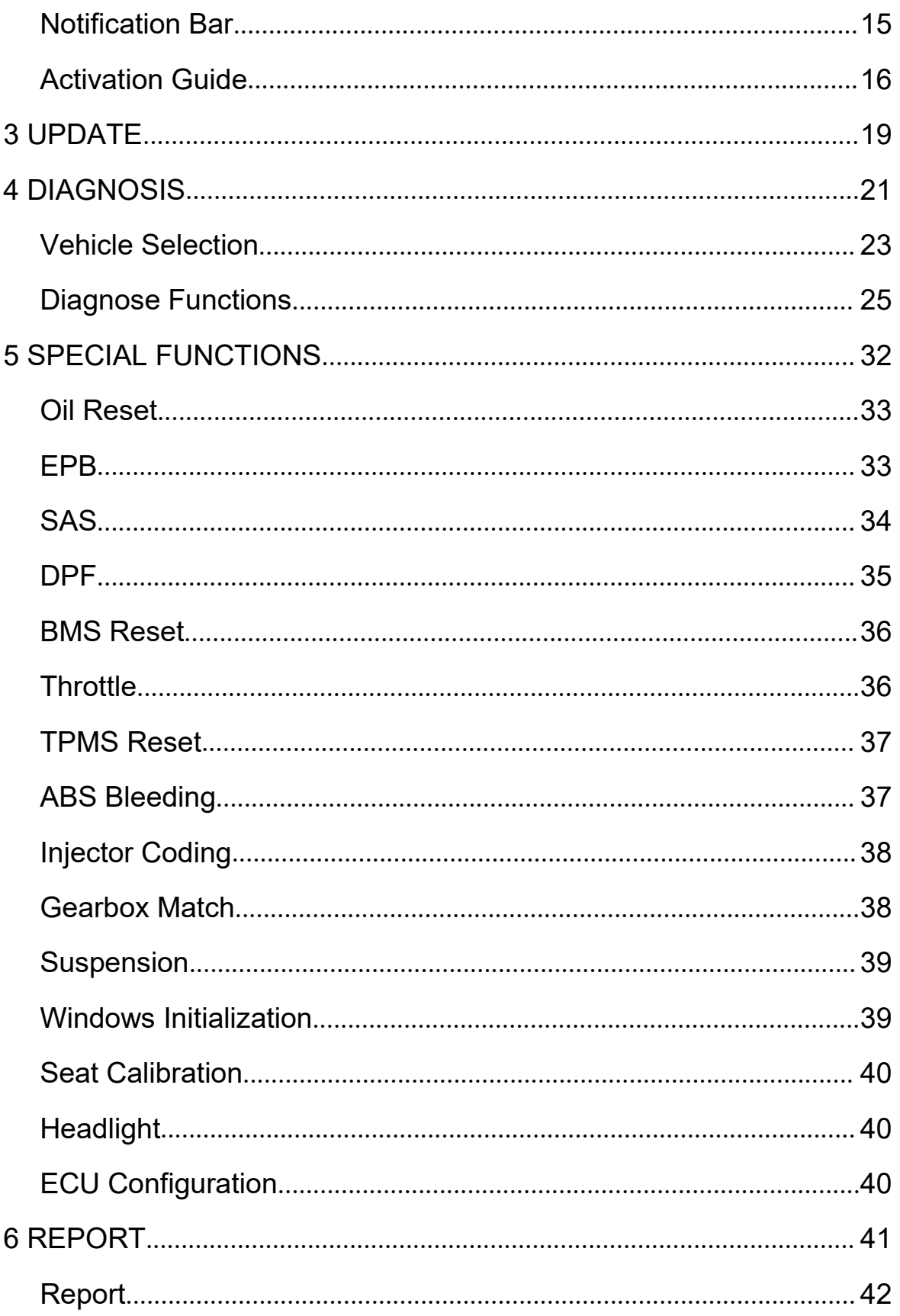

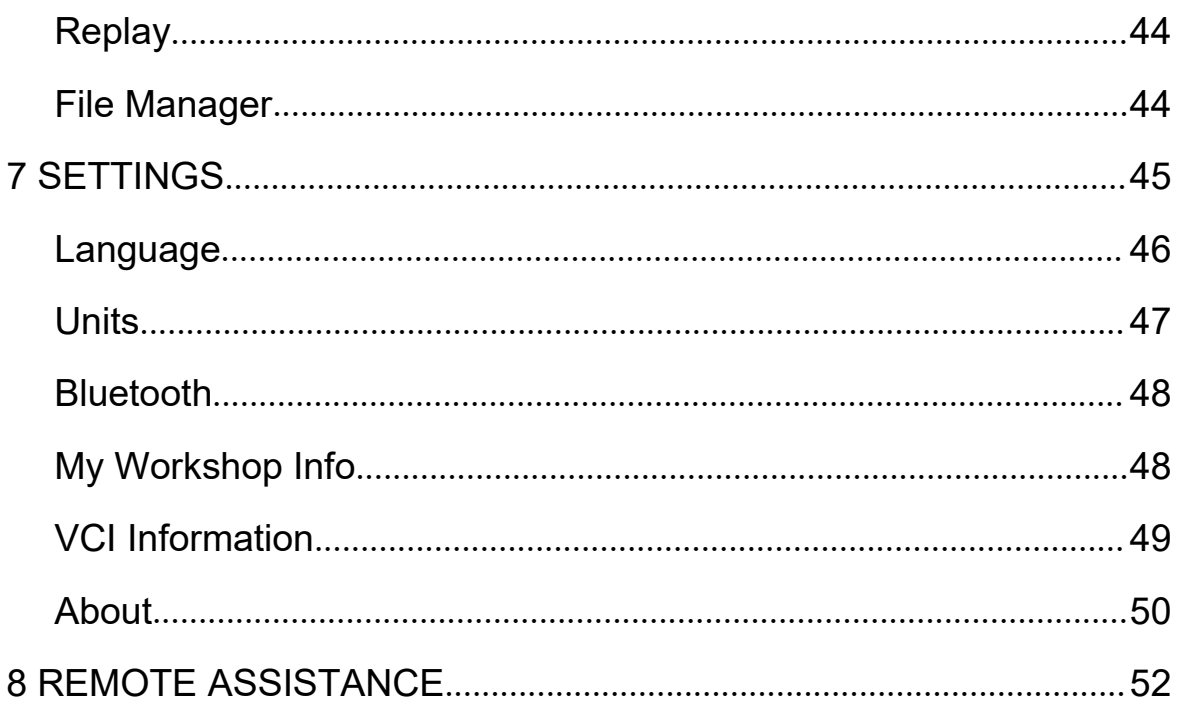

## <span id="page-8-0"></span>**1 GENERAL INTRODUCTION**

The D9 smart diagnosis system is an advanced scanning tool based on the Android operating system. It supports multi-language switching and is suitable for different countries and regions.

The advantage of this scanner is not only its comprehensive functions, including complete system diagnosis, full OBDⅡfunctions, various reset functions can also achieve a faster and more accurate diagnosis. The D9 intelligent diagnosis system mainly includes:

- **Tablet**
- VCI box
- Main test cable
- Connectors
- Power adapter

Before performing the diagnosis program, please make sure that the VCI box is successfully connected to your vehicle, and connect the VCI box with Bluetooth on the tablet.

Some old cars with non-OBD2 standard protocol need to be connected with our VCI box through specific pin connectors.

Using the wrong connector may cause your car to be unrecognized by the diagnostic tool.

Please confirm the OBD connector specifications configured on your car before connecting.

## <span id="page-9-0"></span>**TABLET**

The main unit of the D9 Smart Diagnosis System is the tablet. It allows you to operate all diagnosis functions, and it can also work as a normal Android tablet.

<span id="page-9-1"></span>*FRONT VIEW OF TABLET*

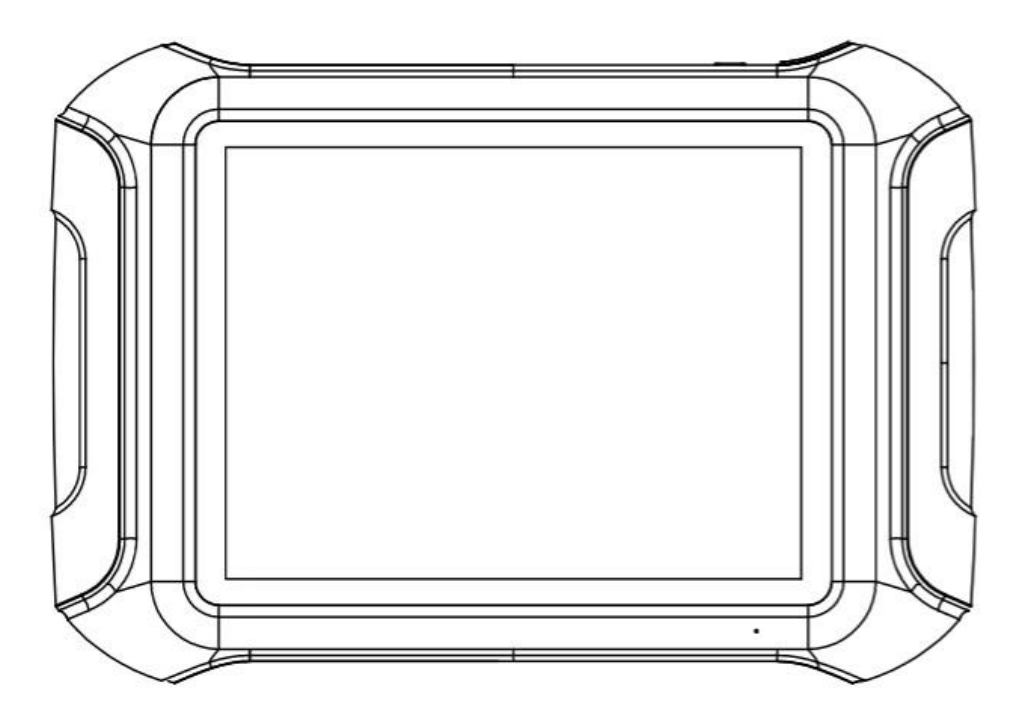

**Fig 1-1 Tablet Front View**

The front of the tablet is mainly a touchable display screen, you can use your fingers to operate on the screen to finish most of the diagnosis process.

#### <span id="page-10-0"></span>*BACK VIEW OF TABLET*

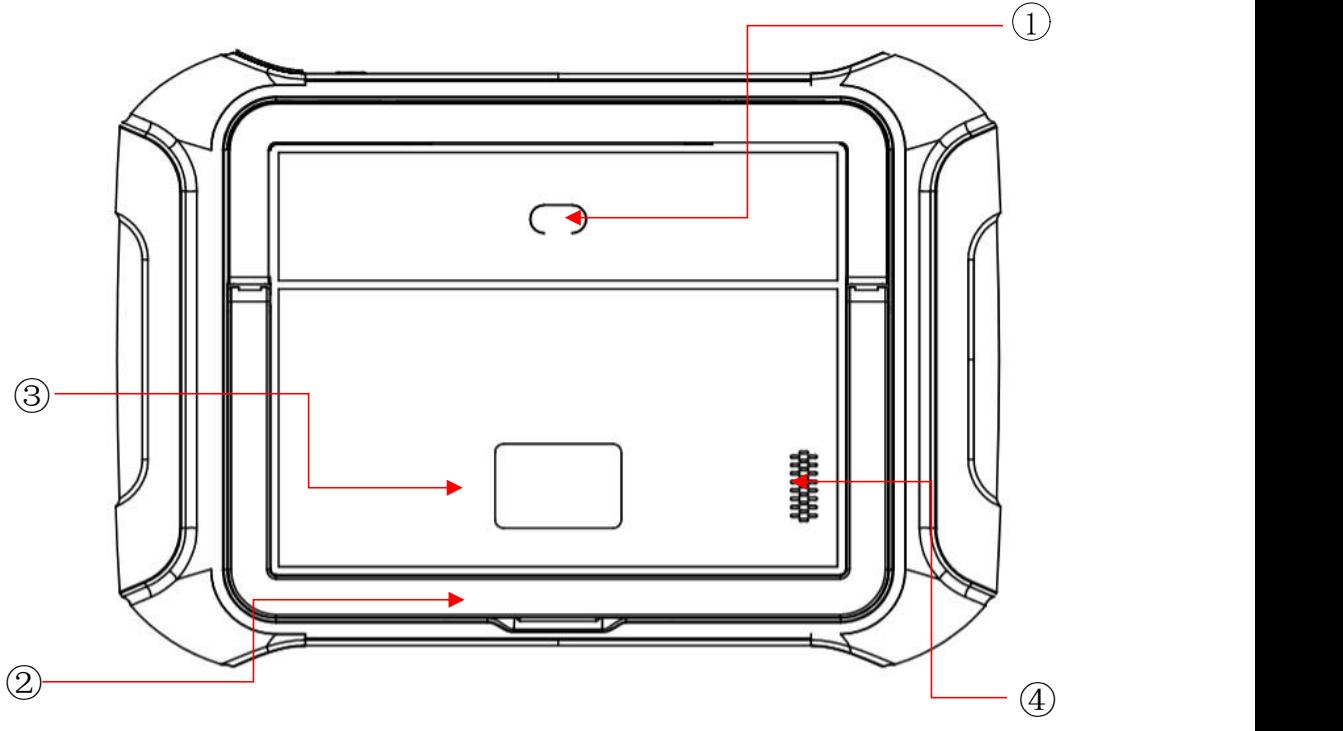

**Fig 1-2 Tablet Back View**

- **Camera**: Used for taking pictures.
- **Tablet Holder**: Used to support the tablet, hold the tablet on the steering wheel or adjust the tablet height as needed.
- **Nameplate**: Show the basic information about the tablet such as product name and serial number, etc.
- **Loudspeaker**: It supports external sound playback.

#### <span id="page-11-0"></span>*HOST PORTS*

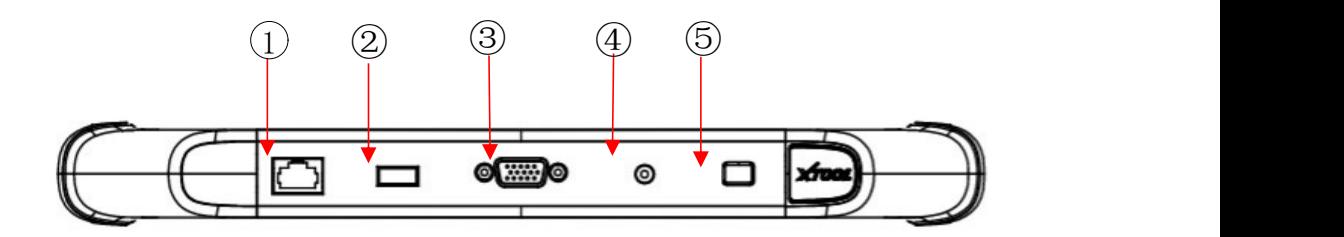

**Fig 1-3 Tablet Host Ports**

- 1 **DOIP port**: Supports ECU programming for vehicles with DOIP protocol. (Doesn't support in D9 Smart Diagnosis System)
- 2 **USB 3.0 port**: Used for data transfer for tablet & PC communication, and data transfer with VCI box when working on immobilizer reset process.
- 3 **VGA port**: Diagnostic communication port, which can be used for OBD connection.
- 4 **DC charging port**: Charging port, connected to the power adapter to charge the device.
- 5 **Power button**: Long press to turn the device on/off, short press to switch the device into sleep mode. Hold for about 20 seconds to force shut down the device.

## <span id="page-12-0"></span>**VCI BOX**

To communicate with the vehicle via OBD, D9 also comes up with a VCI box. The tablet needs a Bluetooth connection with the VCI box to get access to all the immobilizer & diagnosis software.

 Although some functions (like EEPROM Adapter) will not need you to communicate to the vehicle, please power up the VCI box using a 12V power adapter to get access to the software.

#### <span id="page-12-1"></span>*FRONT/BACK VIEW OF VCI BOX*

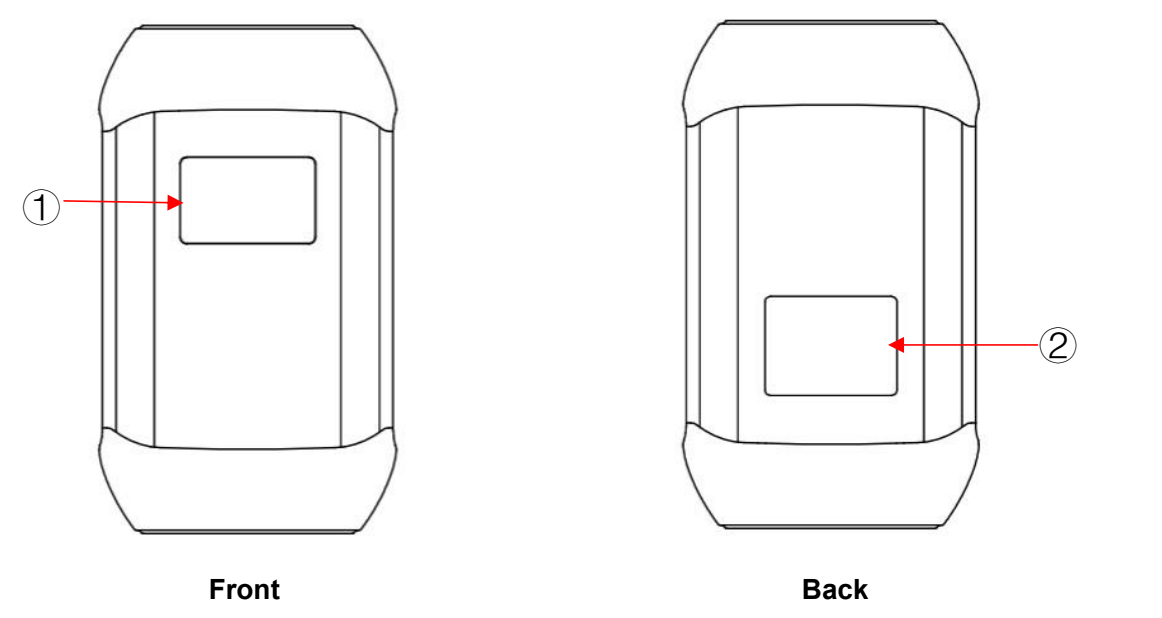

**Fig 1-3/1-4 VCI box front/back View**

1 **Display Screen**: Show status of the VCI box-like battery voltage, Bluetooth connection, and car communication status.

2 **Nameplate**: Show basic information about the VCI box, like the serial number.

 Make sure that you're using the VCI box that is paired with the tablet, orit will not communicate. The serial number of the VCI box must be the same as the serial number of the tablet.

#### <span id="page-13-0"></span>*TOP/BOTTOM VIEW OF VCI BOX*

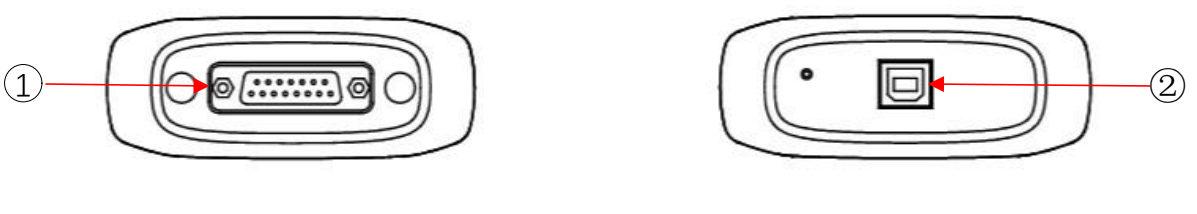

**Top Bottom**

**Fig 1-5/1-6 VCI box top/bottom View**

- 1 **DB15 Port**: Used to connect the VCI box to the OBDII port on the vehicle.
- 2 **USB-B Port**: Used to connect the VCI box to the tablet using USB- B to USB3.0 cable

## <span id="page-14-0"></span>**TECHNICAL SPECIFICATIONS**

<span id="page-14-1"></span>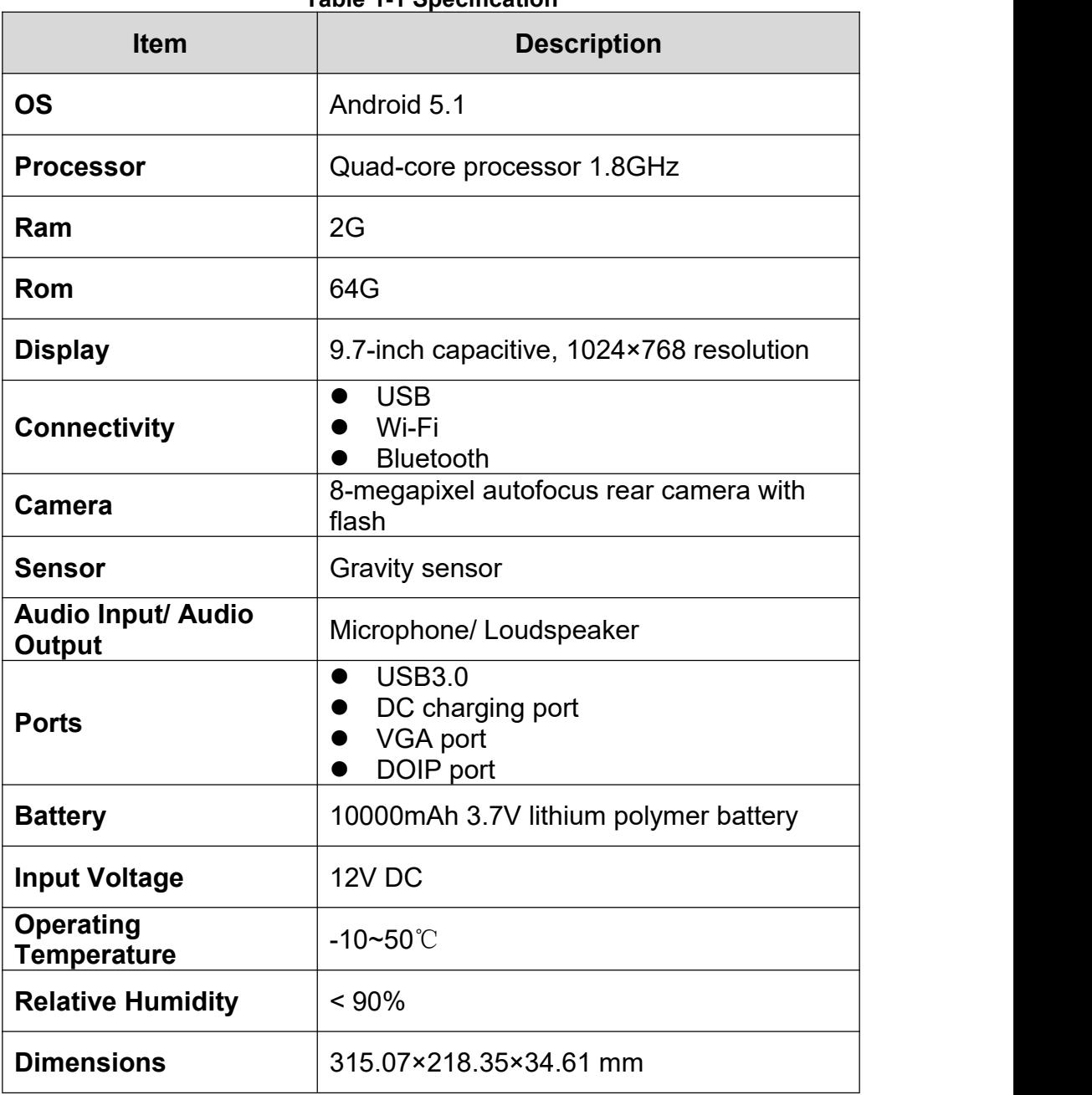

#### **Table 1-1 Specification**

### **PACKING KIT**

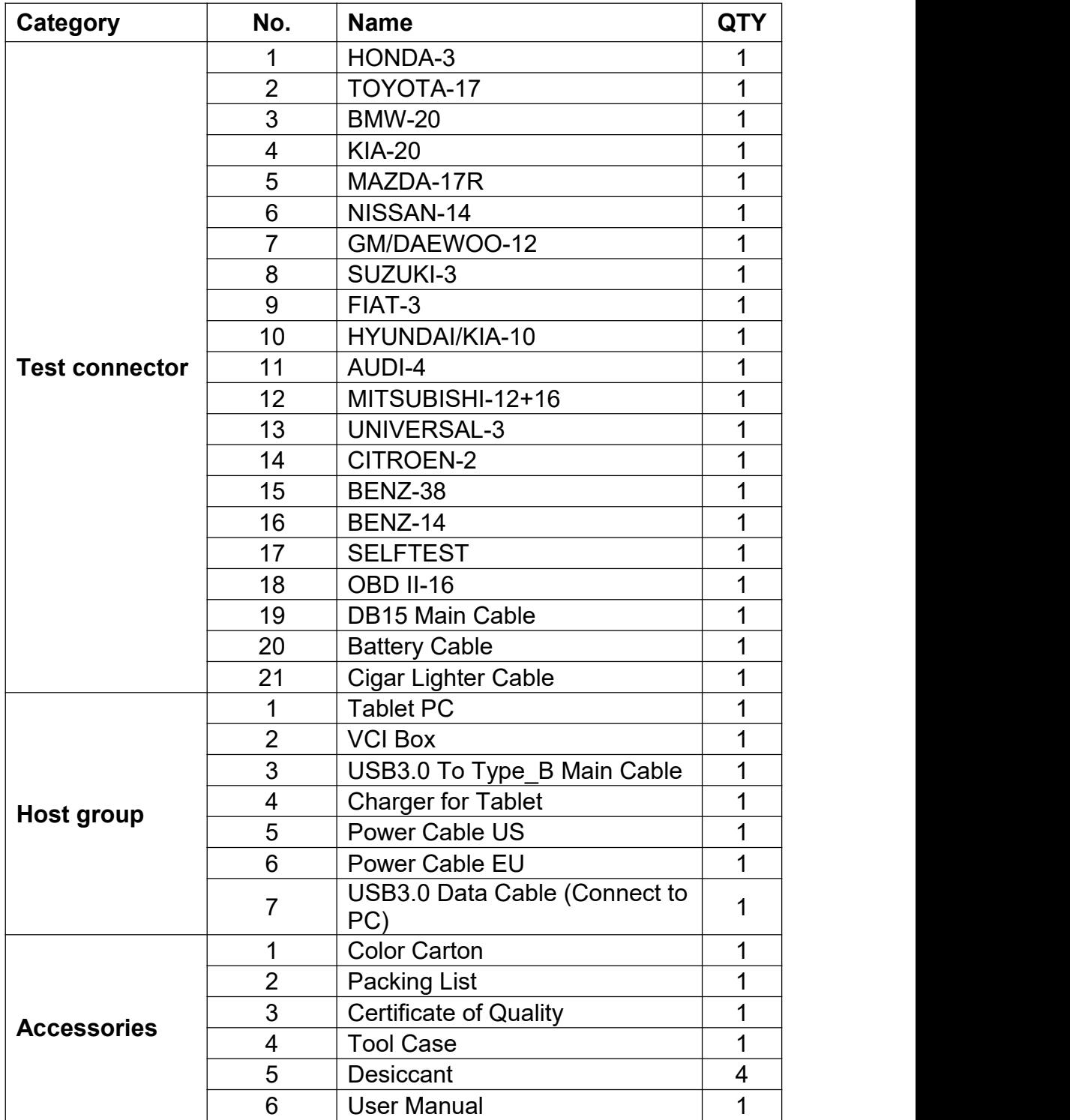

## <span id="page-16-0"></span>**2 GETTING STARTED**

#### <span id="page-16-1"></span>**MAIN INTERFACE**

#### <span id="page-16-2"></span>*OPERATION SYSTEM*

The picture below (Fig 2-8) is the home screen of the operating system of the device. You can also return to this interface at any time by clicking home button the bottom navigation bar.

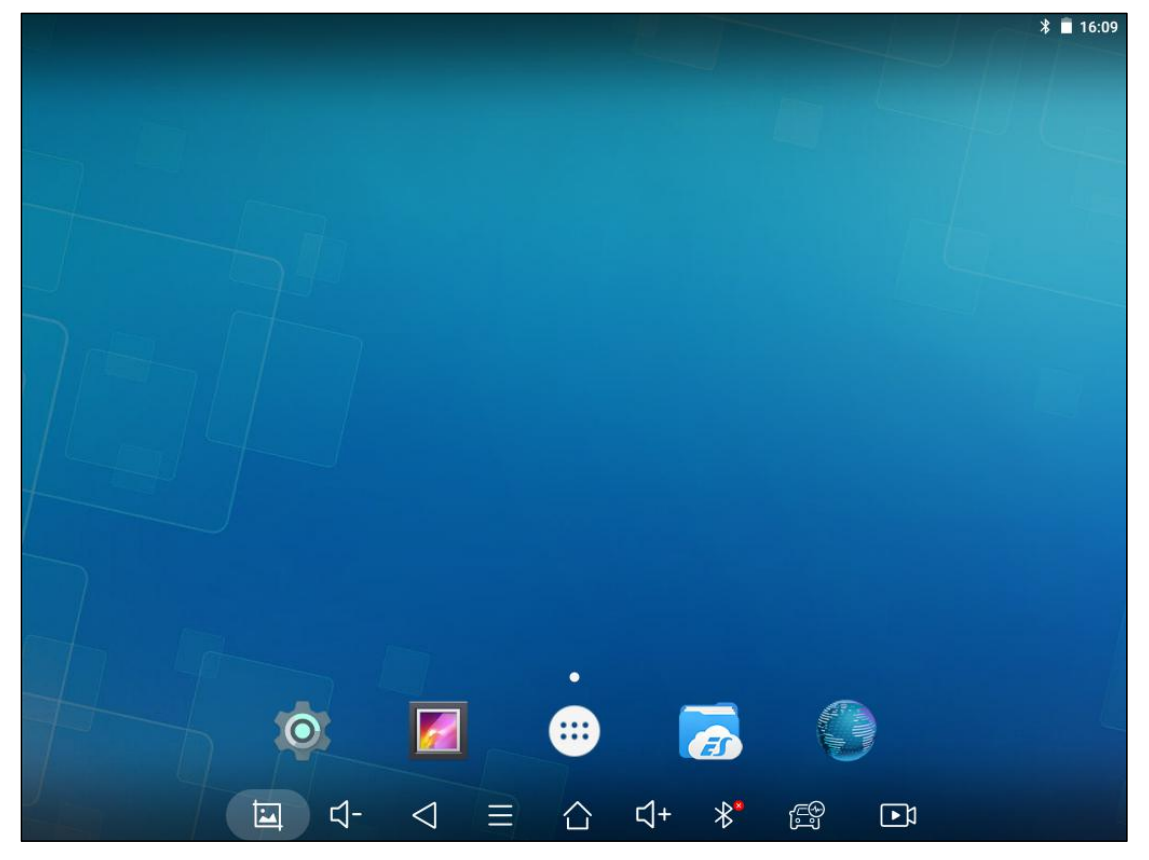

**Fig 2-1**

#### The app icons are as follows:

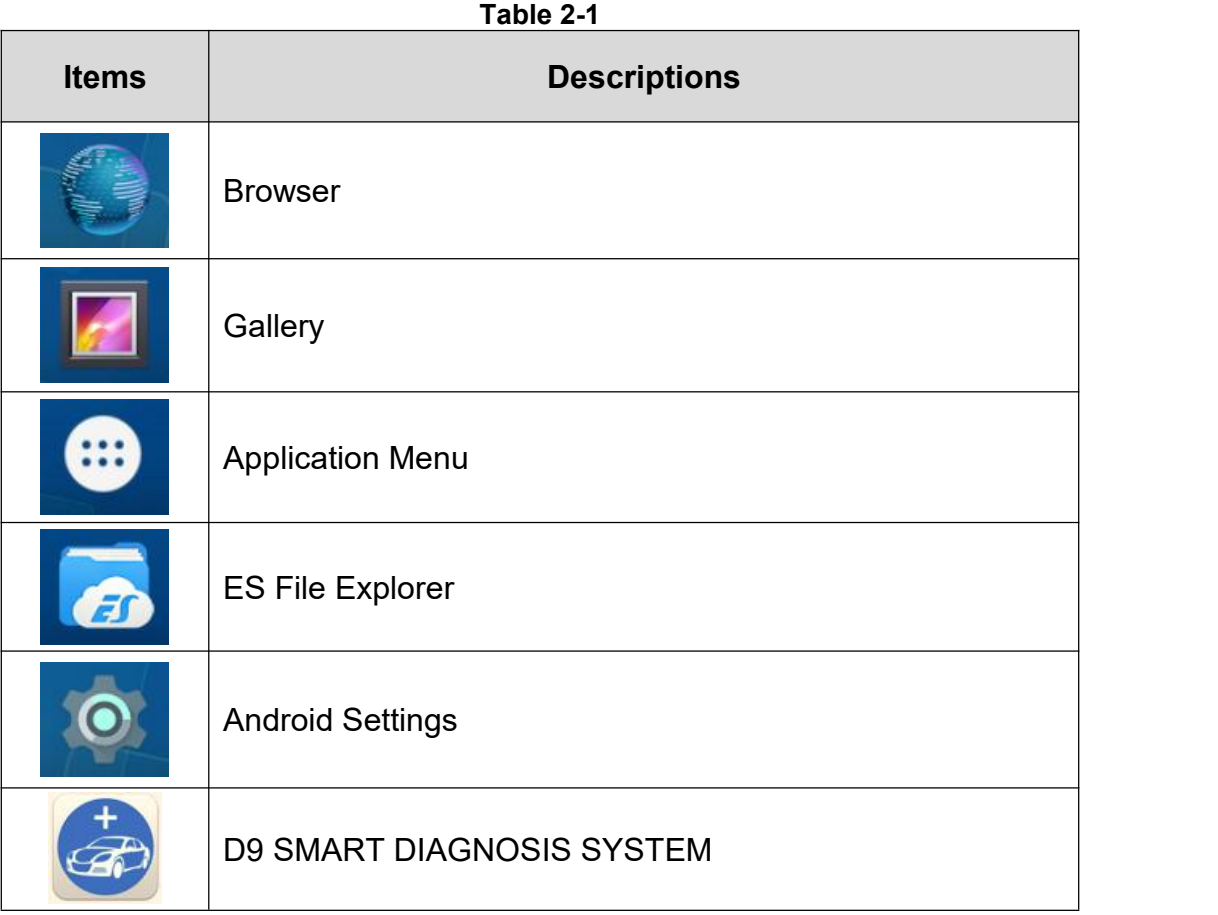

- a) **Browser**: Click on the browser icon to enter the browser to view the official website of Xtool or search for other information.
- b) **Gallery**: Click the **Gallery** icon to enter the album and you can quickly view the pictures or screenshots stored on the device. You can select the picture you need, click the share button on the upper right, and send the picture to your mobile phone or PC via Bluetooth or USB connection
- c) **Application Menu**: Show all theapps that you have installed into the device, also allows you to manage them.

d) **ES File Explorer:** You can manage APP, music, files, pictures, etc.

in the device in this function, and you can also use Local/Home/Cleaner to clean up files.

 If you need to check the files inside the D9 Smart Diagnosis System app (not recommended), please use the file explorer inside the D9 Smart Diagnosis System app.

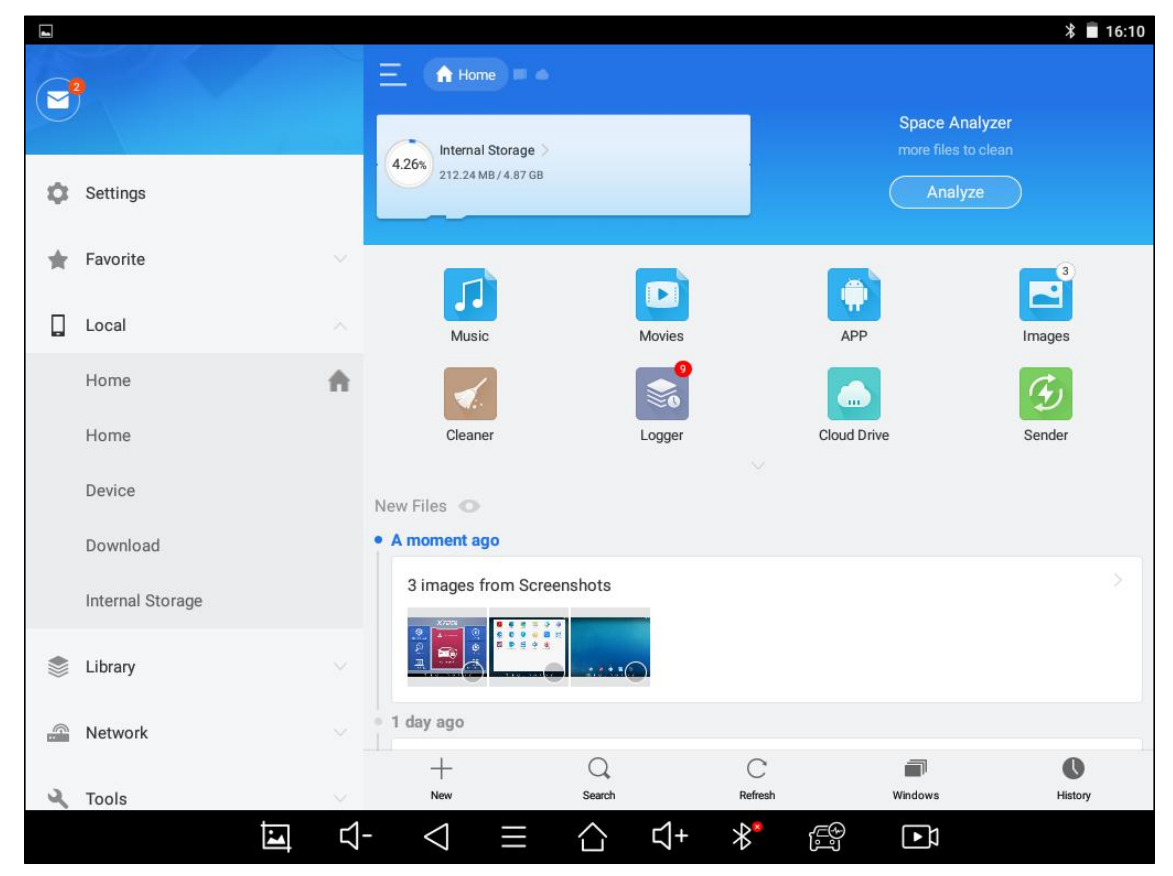

**Fig 2-2**

- e) **Android Settings**: This allows you to check and change the settings of the Android system, including network, battery status, language, device info, and factory reset.
- f) **D9 Smart Diagnosis System:** This app provides fullsystem diagnostic functions and also offers a range of specialist maintenance services.

It will be referred to as the "D9 Smart Diagnosis System App" later in this manual.

#### <span id="page-19-0"></span>*MAIN MENU*

Every time you start the tablet, you will automatically enter the D9 Smart Diagnosis System app with the following main screen. Tap on the diagnosis application button on the menu, the main menu will be shown as below:

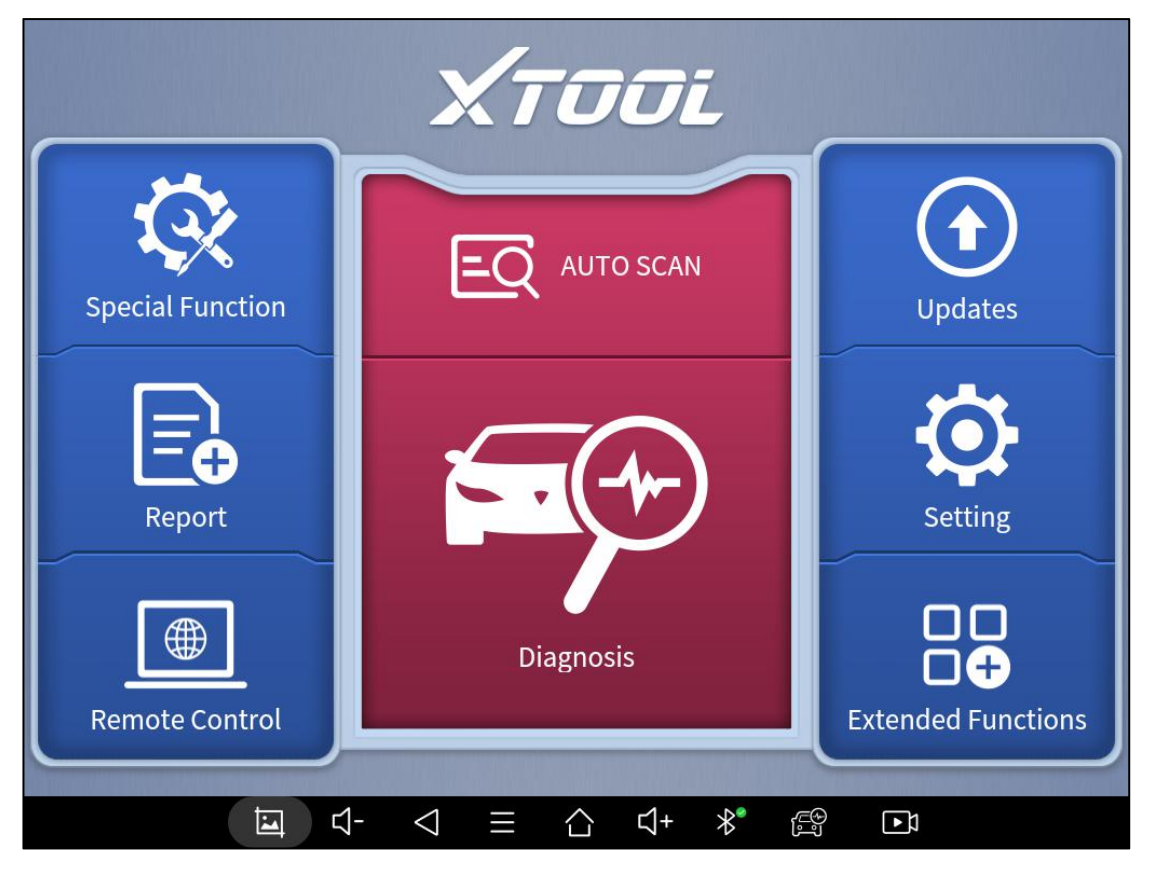

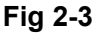

This main menu contains Function Buttons and Navigation Buttons. The touch screen navigation is made up of several menus, and you can quickly access functions by clicking on the icons. A detailed description of the menu structure can be found in the next section *Function Buttons*.

#### <span id="page-20-0"></span>*FUNCTION BUTTONS*

The following table briefly describes each function button.

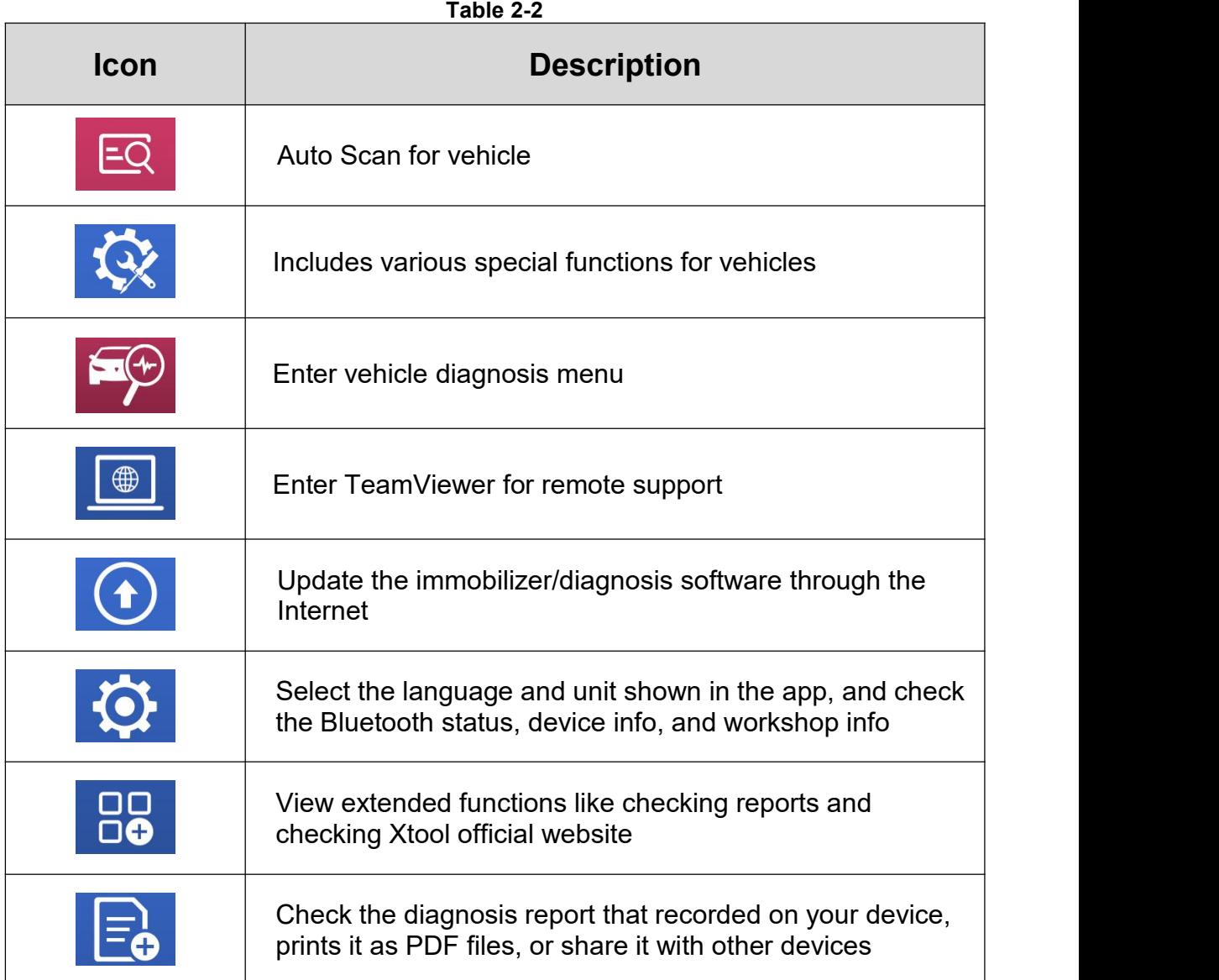

#### <span id="page-21-0"></span>*NAVIGATION BUTTONS*

Instructions for operating the navigation bar buttons at the bottom of the screen, as described in the table below:

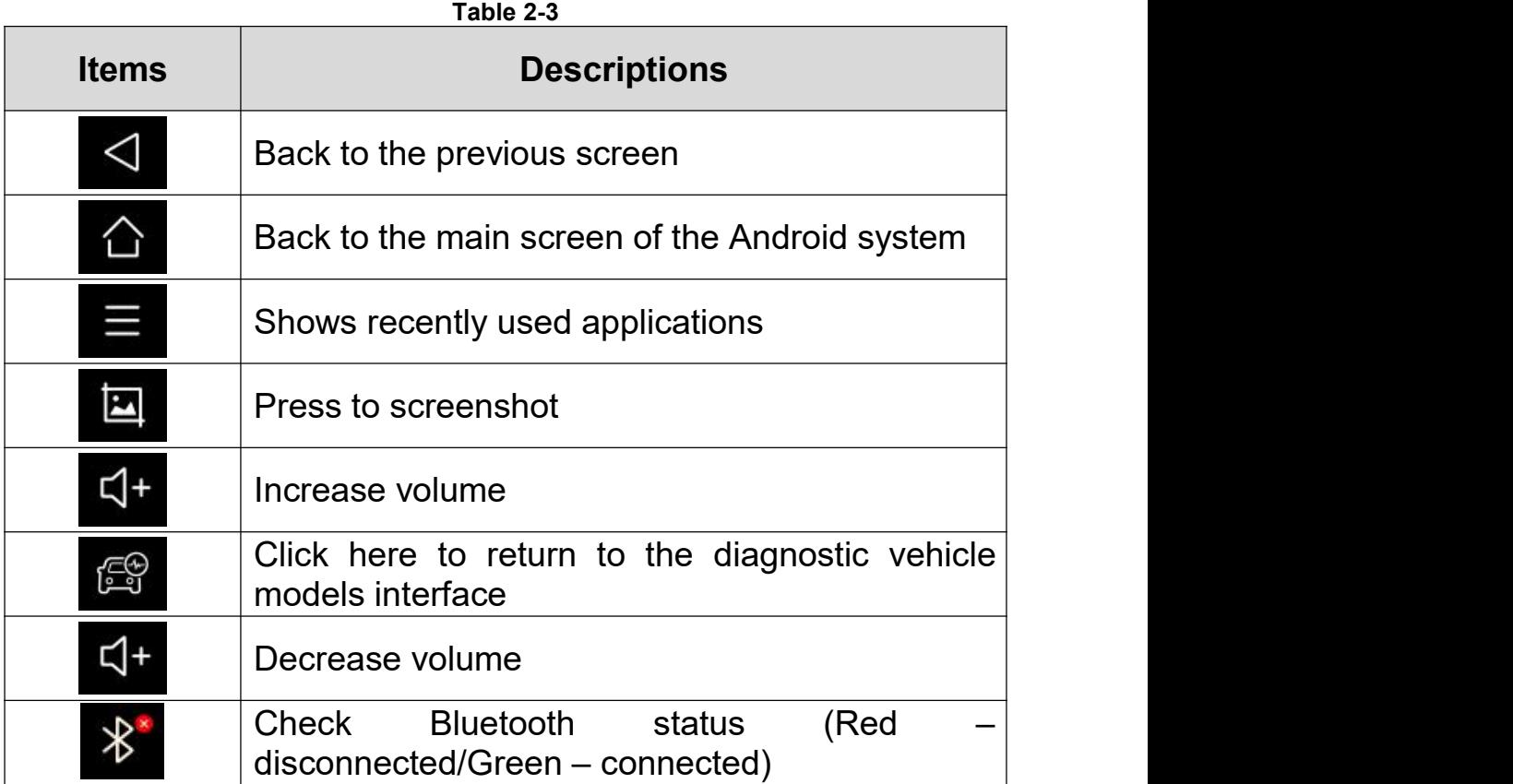

#### <span id="page-22-0"></span>*NOTIFICATION BAR*

Slide down to open the notification bar. You can adjust the brightness of the screen when you need it, and you can also connect Wi-Fi and so on.

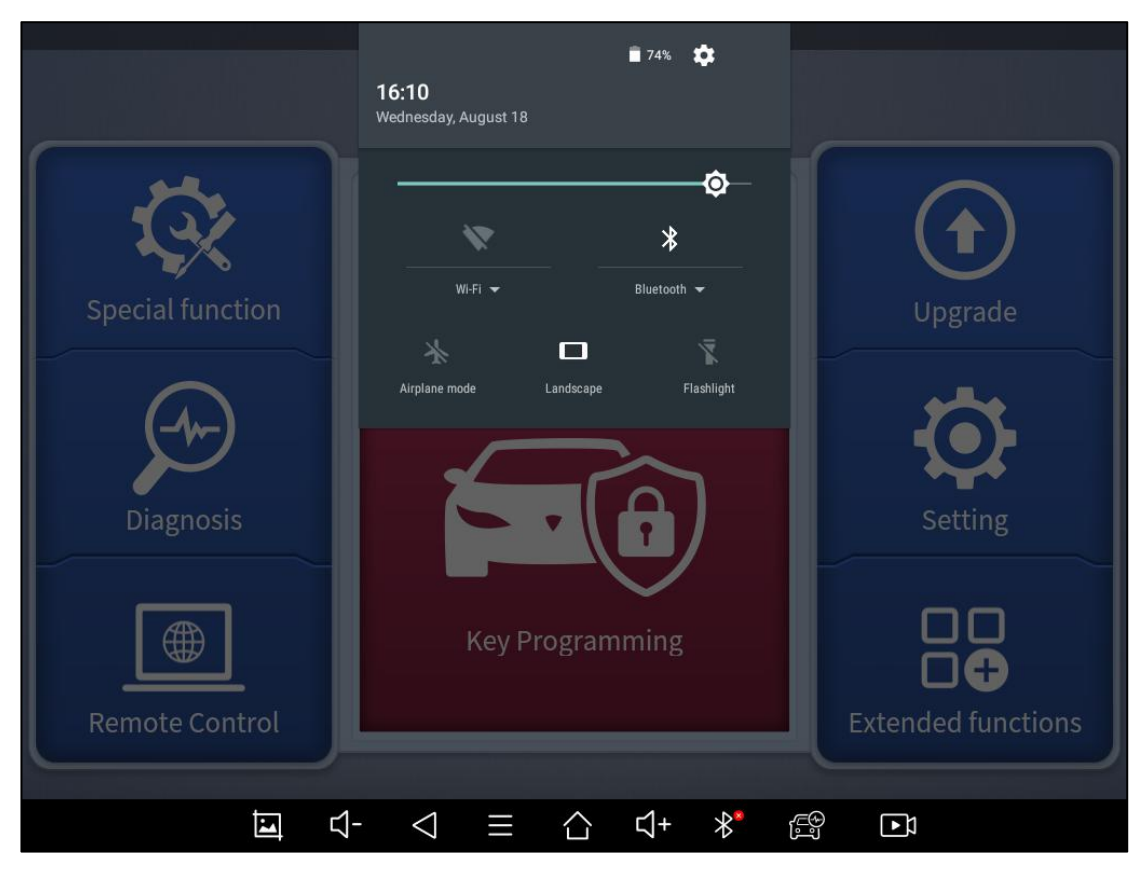

**Fig 2-4**

#### <span id="page-23-0"></span>**ACTIVATION GUIDE**

After using the device for the first time or reset the factory settings to the device, the system will automatically enter the Activation Guide program.

This page allows you to set the language of the device operating system

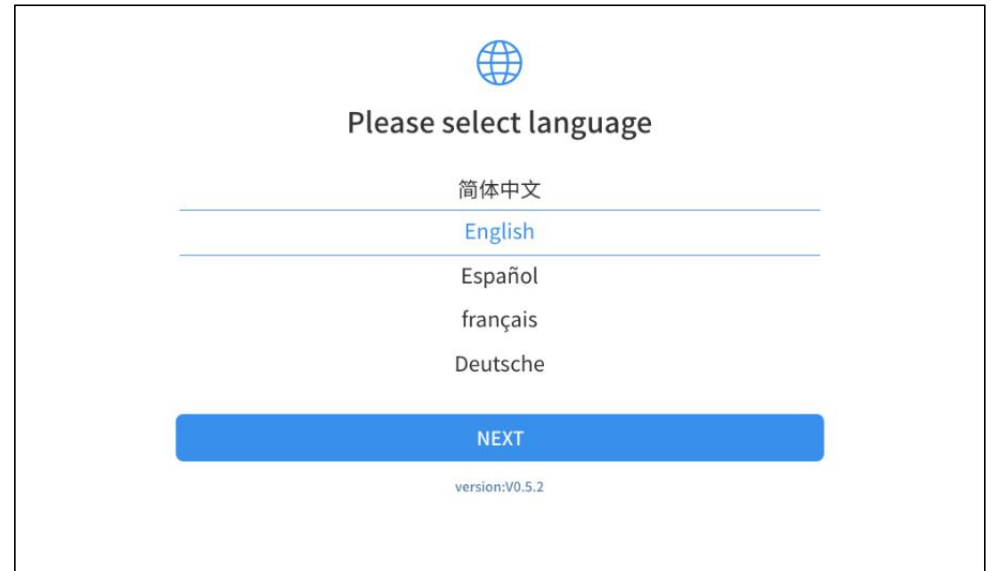

**Fig 2-5**

After selecting the system language, click **Next** to enter the Wi-Fi connection page, as shown below:

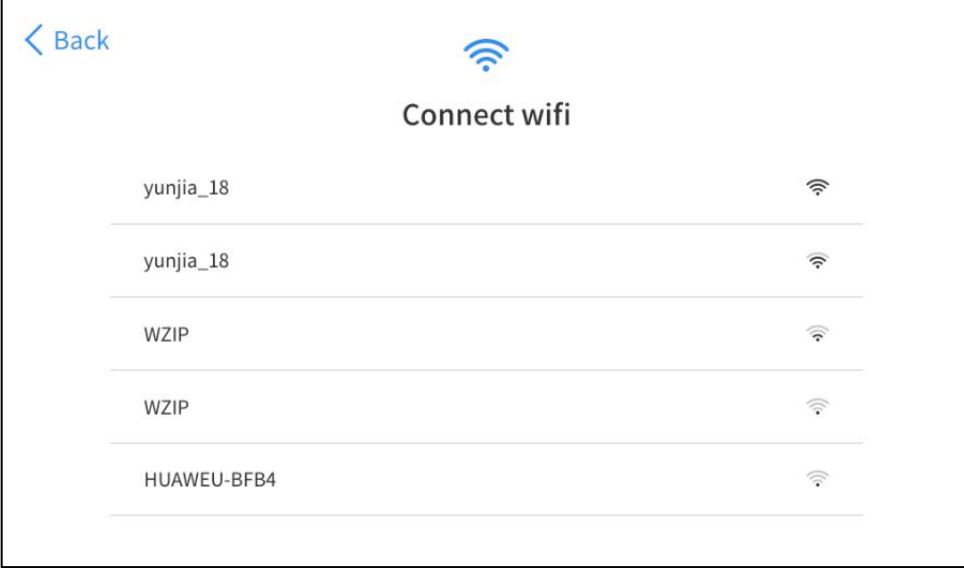

Select a network to connect to on the Wi-Fi connection page.

After successful network connection, the automatic system will jump to **Factory mode** to download the software:

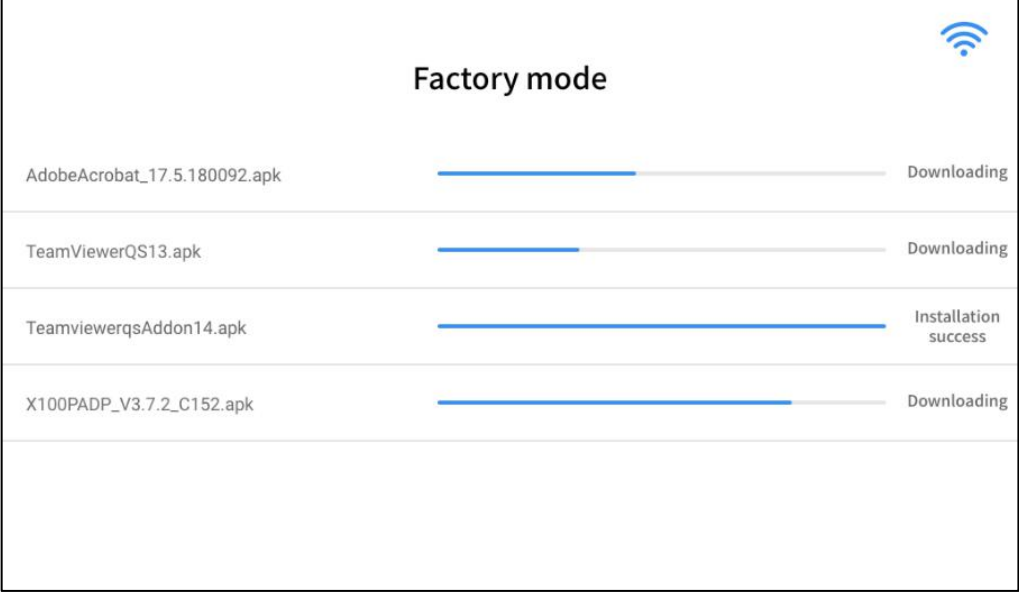

**Fig 2-7**

Once the software has been downloaded, the tablet will automatically

reboot and request the system language selection again.

 $\mathsf{r}$ 

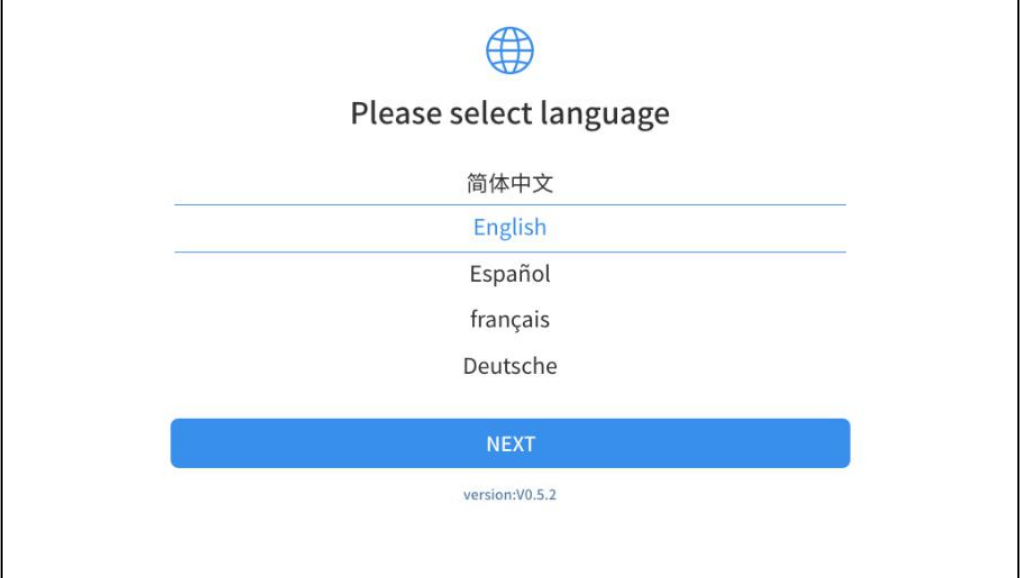

**Fig 2-8**

After setting the system language, you will enter the activation page, as shown in the figure below. You can also click the "Trial" button in the upper right corner to try it out before activation.

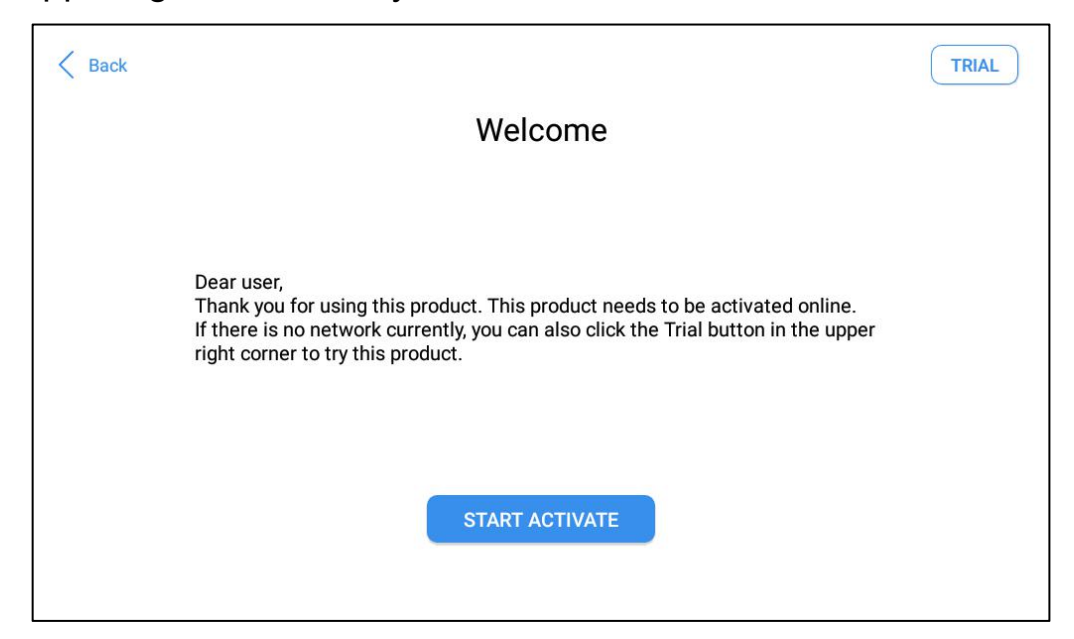

**Fig 2-9**

Click **Start Activate** to enter the activation page, as shown below:

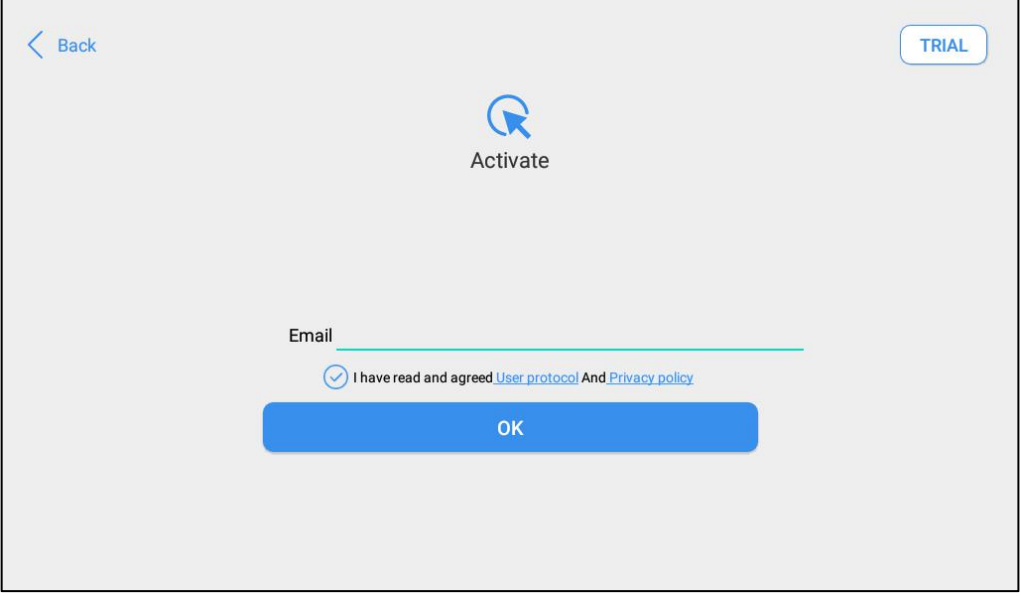

**Fig 2-10**

A pop-up window showing **Activation Success** indicates that you have completed the first boot setup, click **OK** to enter the diagnostic system and start using the device.

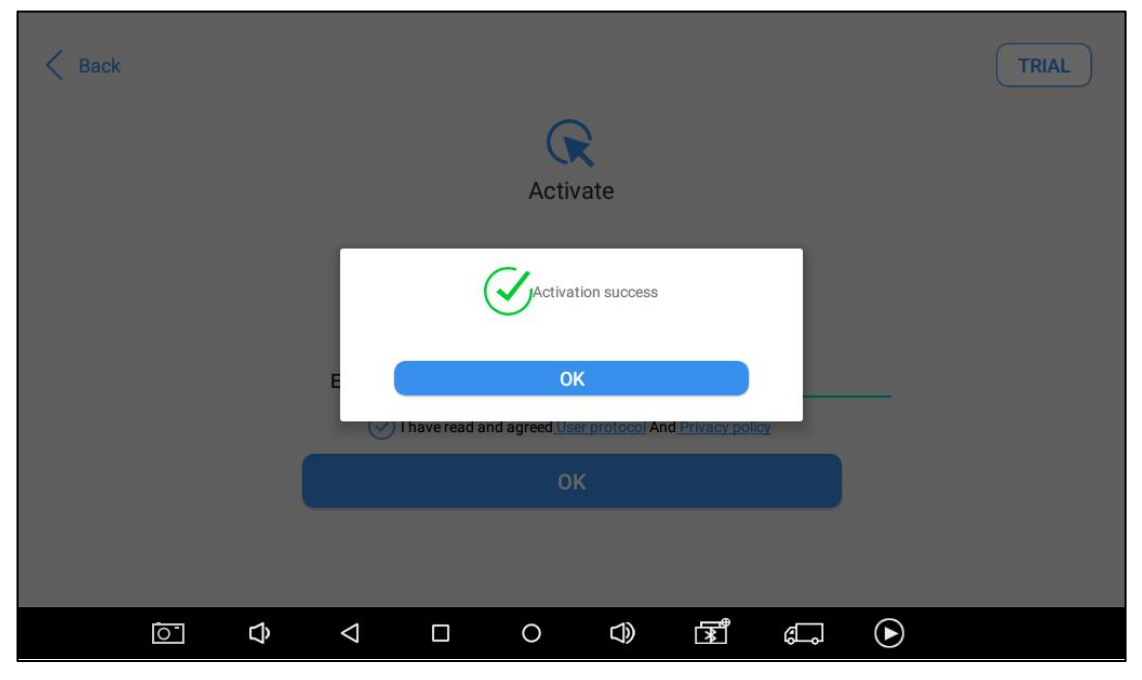

**Fig 2-11**

 If you meet problems like "Registration failed", please check your network or contact Xtool aftersales services: supporting@xtooltech.com

## <span id="page-26-0"></span>**3 UPDATE**

After activating the device, please update the software in "**Update**" first. The device will pull all currently supported software packages from our servers, and you can download them as needed. To access the update application, open the diagnosis application and click UPGRADE, and it will show as below:

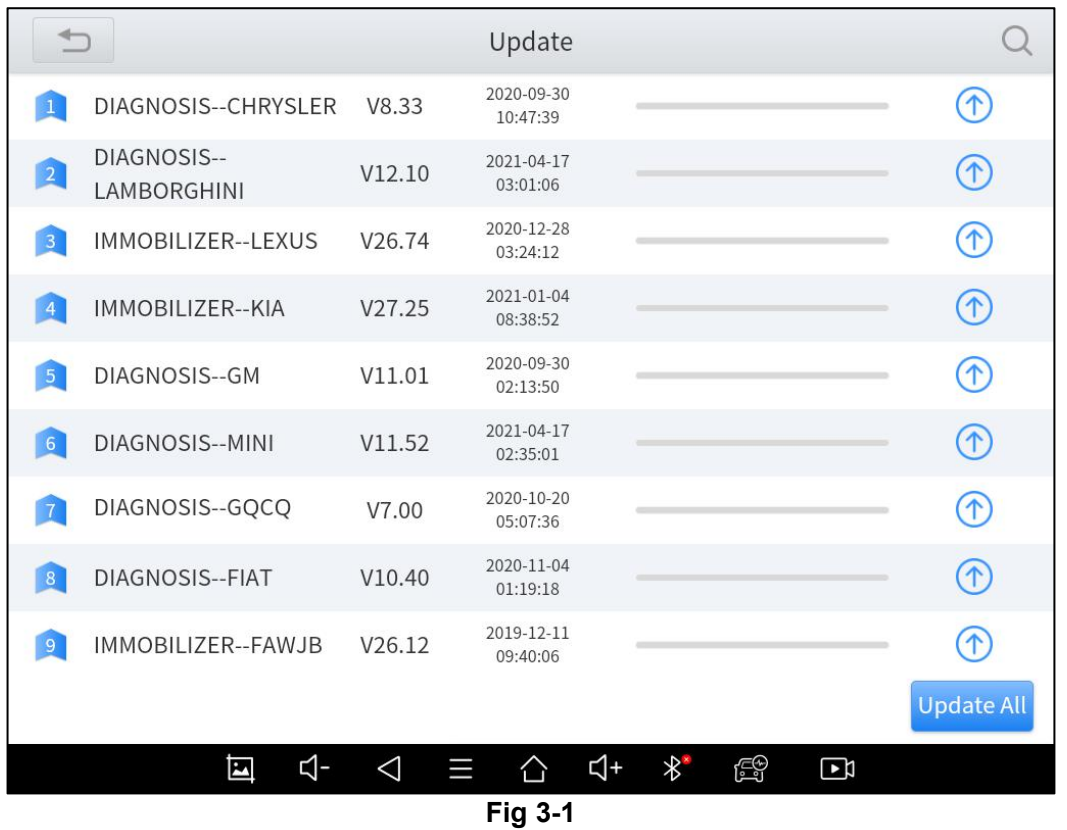

 D9 Smart Diagnosis System has a three-year free subscription when activated. When you click "update" and it shows "your device is now out of subscription", please contact your dealer.

## <span id="page-28-0"></span>**4 DIAGNOSIS**

The diagnostic application can read ECU information, read and clear DTC and check living data and freeze frames. The diagnosis application can access the electronic control unit (ECU) of various vehicle control systems, including the engine, transmission, anti-lock braking system (ABS), airbag system (SRS), and perform kinds of actuation tests.

### **VEHICLE CONNECTION**

To start the key programming process, the VCI communication box should establish communication with the vehicle, and Bluetooth should be connected between the tablet and the VCI box. Please follow the steps below.

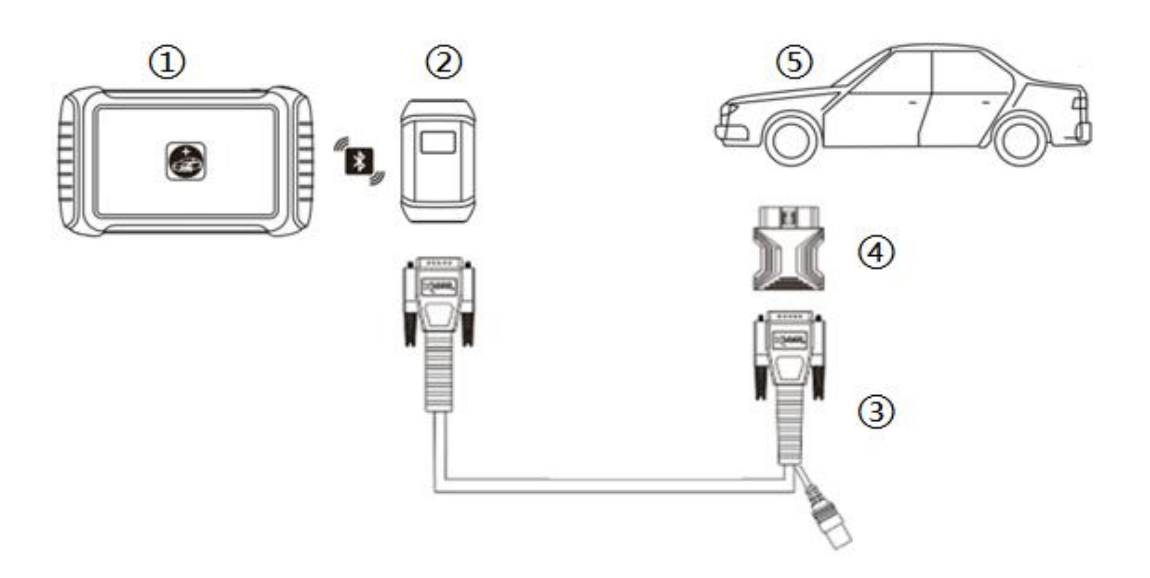

**Fig 4-1**

1. Turn on the tablet.

- 2. Connect the vehicle, the VCI box and the tablet following the diagram below. Usually, the OBD port is located under the dashboard, inside driver's footwell.
- 3. Wait for the VCI box to communicate with the tablet, then click into the menus to perform the functions.

 If necessary, please connect the VCI box with the tablet using the USB 3.0 to USB-B cable, especially when working on some processes that needs to transfer lots of data, like resetting the immobilizer ECU.

 Some older vehicles are not using the OBD2-16 port, please make sure you're using the correct connector. There are some extra OBD | connectors that's attached into D9 Smart Diagnosis System, please contact your dealer if you need other connectors.

### <span id="page-30-0"></span>**VEHICLE SELECTION**

Click the "Diagnosis" icon on the main screen and get into the diagnosis menu. Like the immobilizer menu, the brands will be shown on the screen. Select the region of your vehicle, click the correct brand, and start the diagnosis process.

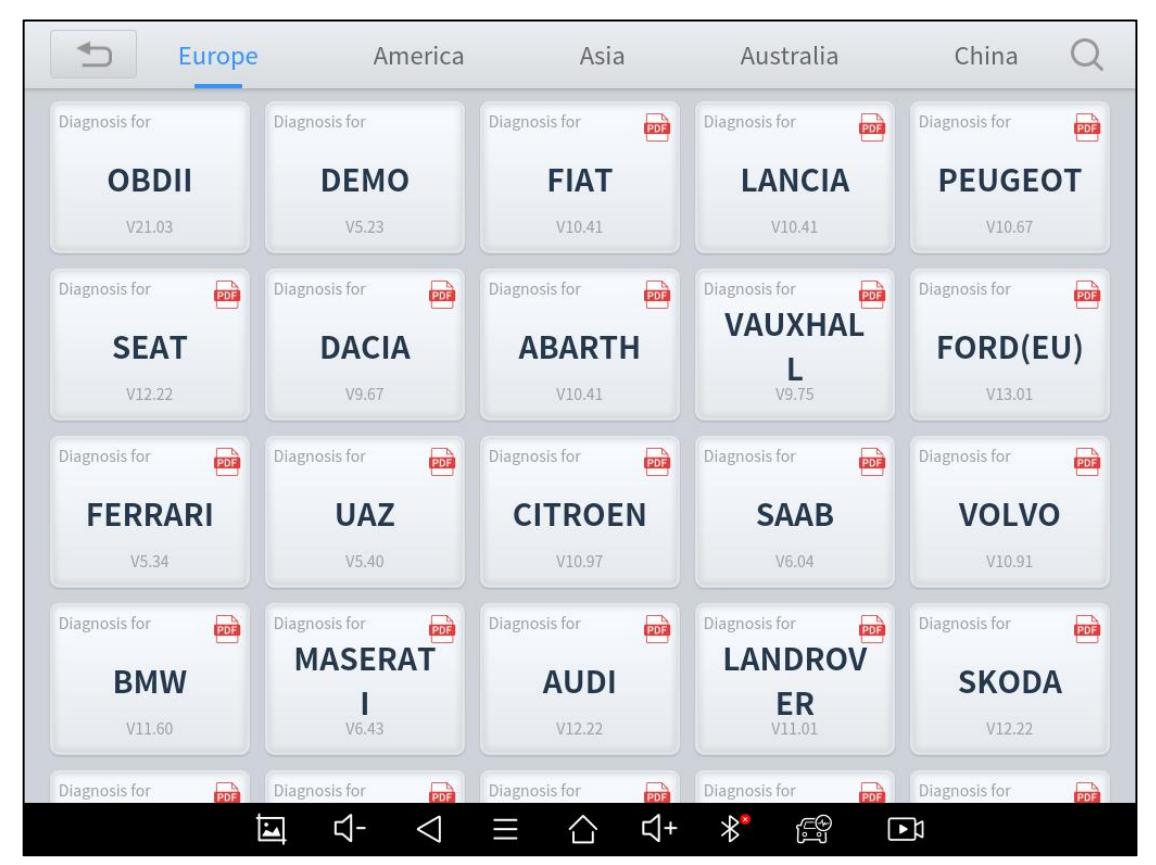

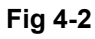

For some of the vehicle brands (like Volkswagen), when you click on the software, there are several ways to select the model or system you want to run a diagnosis, including **Automatic Detection**, **Manual Selection,** and **System Selection**.

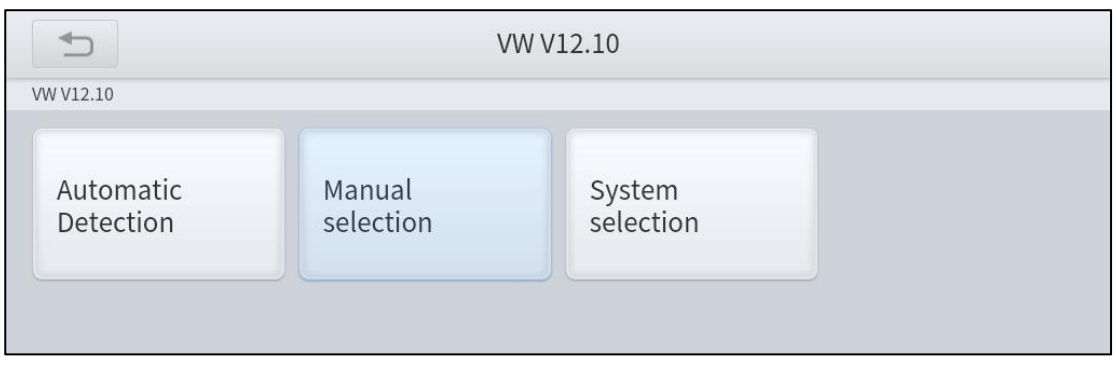

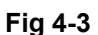

**Automatic Detection** will automatically identify the vehicle's VIN code, and then read the information of your target diagnostic object. If you choose "**Manual selection**", then you can continue to select the vehicle brand, year, and model of the vehicle in the sub-menu to diagnosis the vehicle. Enter "**System Selection**", you can also diagnose the vehicle according to the system according to your needs after selecting the model.

**1** OBDII menu supports reading the common fault codes in the engine. The DTCs may not be the same when compared with using common diagnosis software.

 DEMO is a demonstration program. You can perform basic diagnosis functions without connecting to the car.

### <span id="page-32-0"></span>**DIAGNOSE FUNCTIONS**

The Diagnosis System supports 5 basic diagnosis functions:

- **Read ECU Information**
- **Read/Clear Trouble Code**
- **Read Live Data**
- **Actuation Test (Bi-Directional Control)**
- **Freeze Frame**

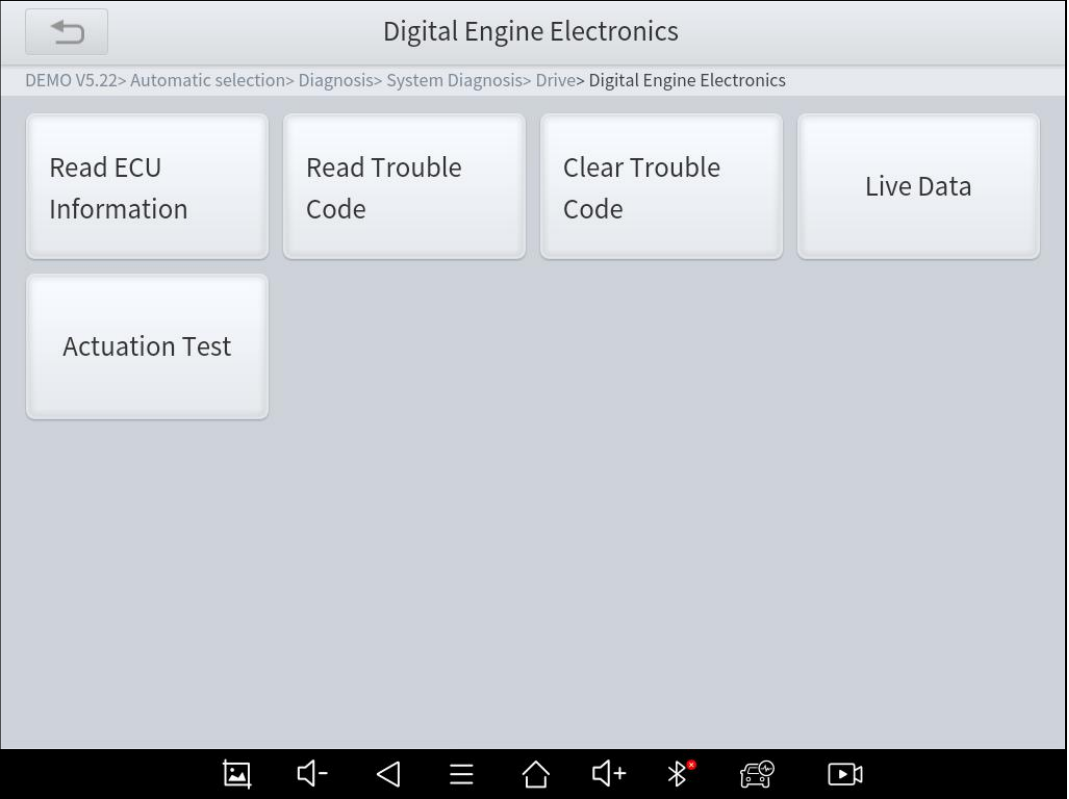

**Fig 4-4**

#### **Read ECU Information**

This function is to read ECU version information, which is the equivalent of "**System Identification**" or "**System information"** in some electronic control systems, which means to read ECU-related software and hardware versions, models, and production date of diesel engine, part number, etc.

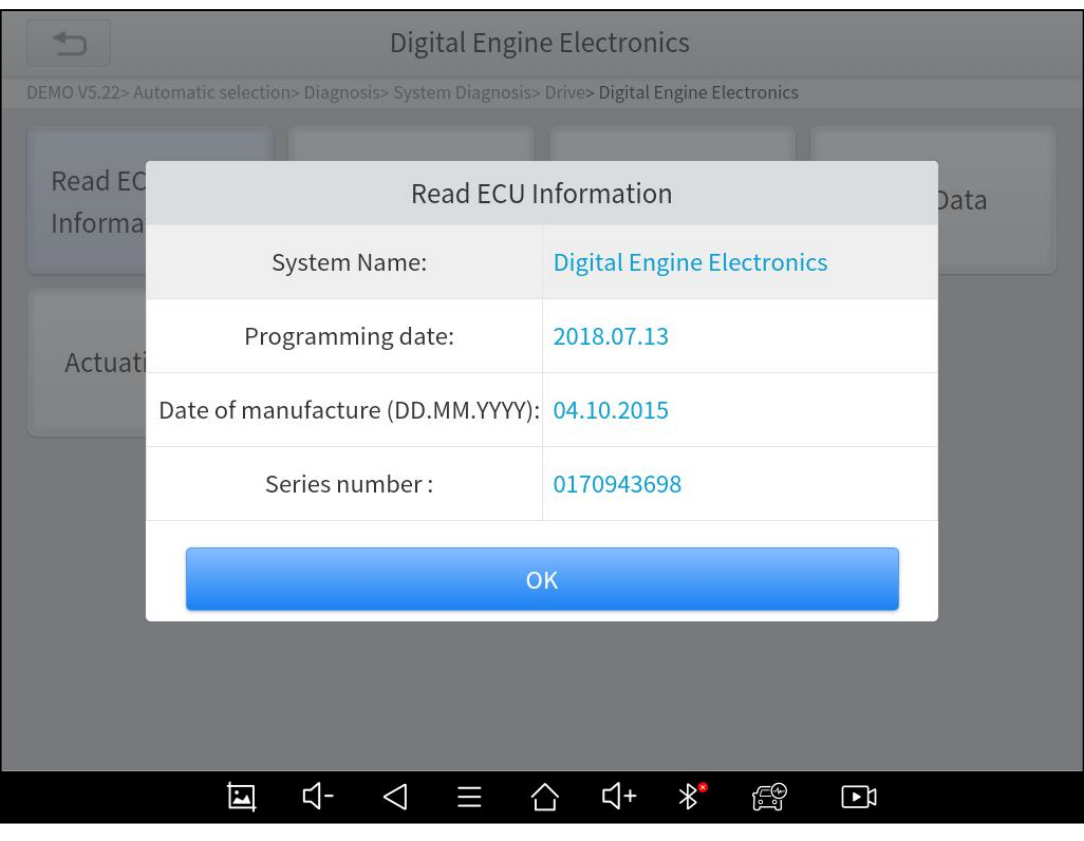

**Fig 4-5**

#### **Read Trouble Code**

Read trouble codes that are stored in ECU. For the fault code, the diagnostic instrument will give specific detailed definitions and explanations to help you locate and eliminate the car fault.

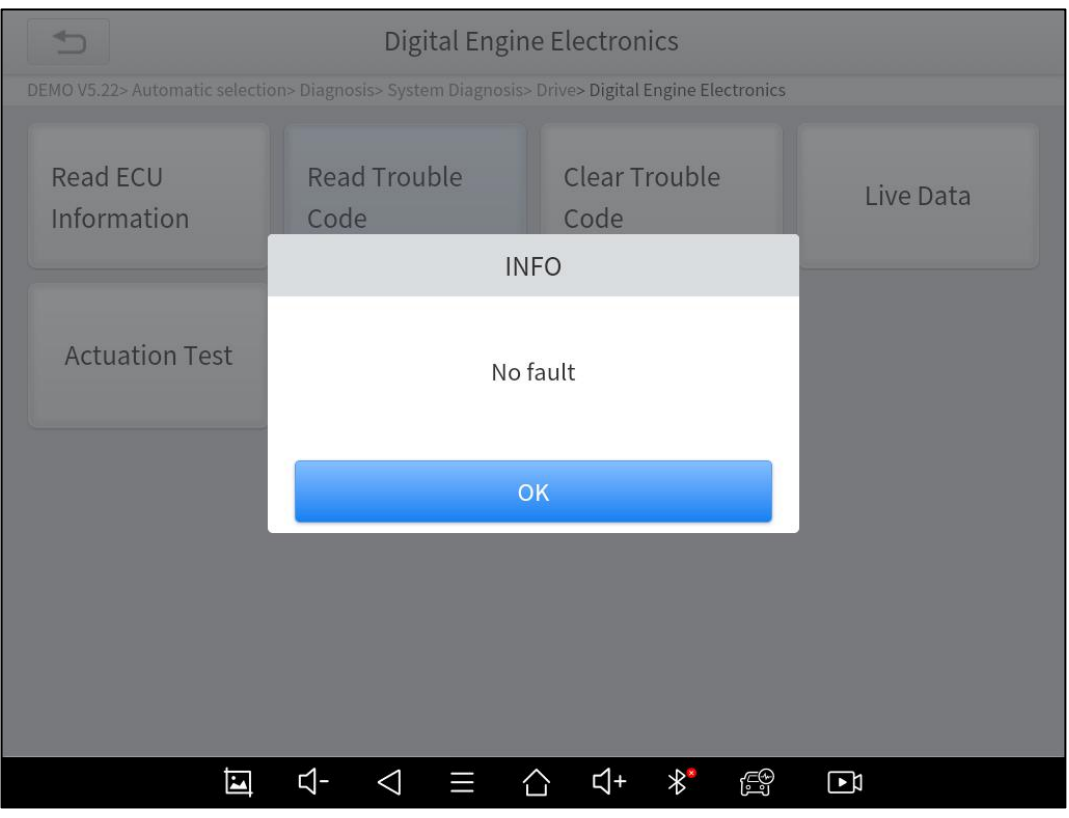

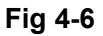

 In the process of diagnosis, if the device shows "System is OK" or "No Trouble Code", it means there is no related trouble code stored in ECU or some troubles are not under the control of ECU, most of these troubles are mechanical system troubles or executive circuit troubles, it is also possible that signal of the sensor may bias within limits, which can be judged in Live Data.

#### **Clear Trouble Code**

It allows clearing current and historical trouble codes memory in ECU, under the premise that all the troubles are eliminated. There are two types of fault codes, one is permanent fault code and the other is nonpermanent fault code. The former requires manual troubleshooting of the car before it can be cleared with a diagnostic tool. Non-permanent fault codes can be cleared directly with the diagnostic tool.

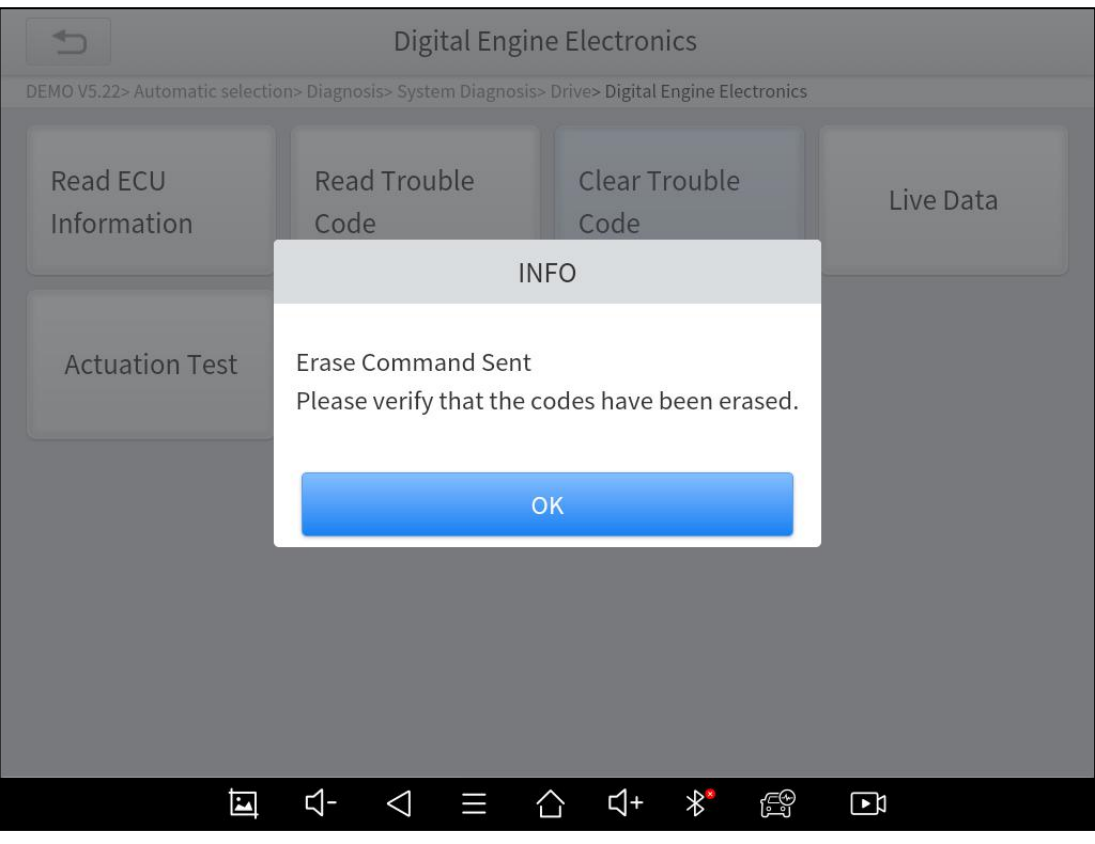

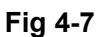

 The trouble codes can't be erased without eliminating all the troubles, which will cause the diagnostic tool to always read the trouble code because the code will always be saved in ECU.

#### **Read Live Data**

That is to read the parameters of the system, like for engine diagnosis, there are parameters like oil pressure, temperature, engine speed, fuel oil temperature, coolant temperature, intake air temperature, etc. Based on these parameters, we can judge directly where the problem lies, which helps to narrow the scope of maintenance. For some vehicles, during their actual operation, the problems such as performance characteristics offset, sensitivity reduction, can be judged in live data.

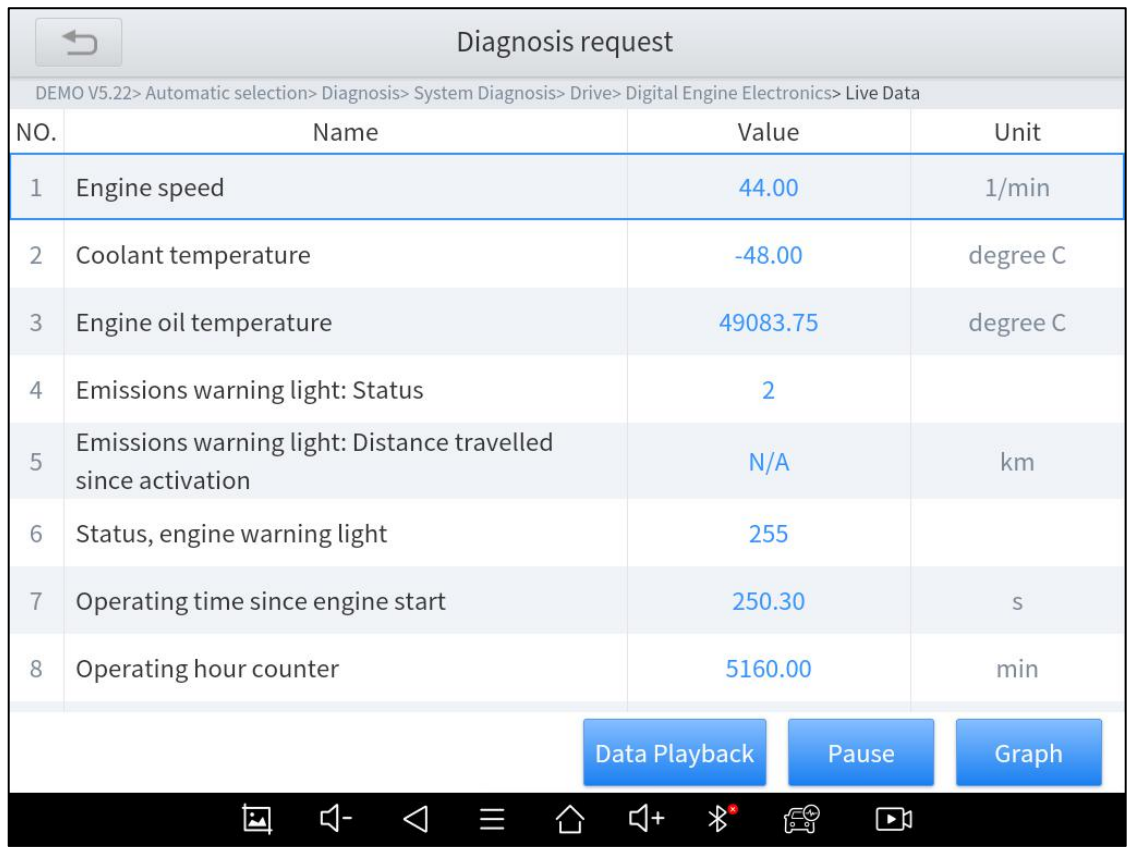

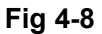

#### **Actuation Test**

Actuation test, also known as bidirectional control, is a generic term used to describe sending and receiving information between one device and another.

The vehicle engineers responsible for designing computer control systems programmed them so a scan tool could request information or command a module to perform specific tests and functions. Some manufacturers refer to bidirectional controls as functional tests, actuator tests, inspection tests, system tests, or the like. Reinitialization and reprogramming also can be included in the list of bidirectional controls.

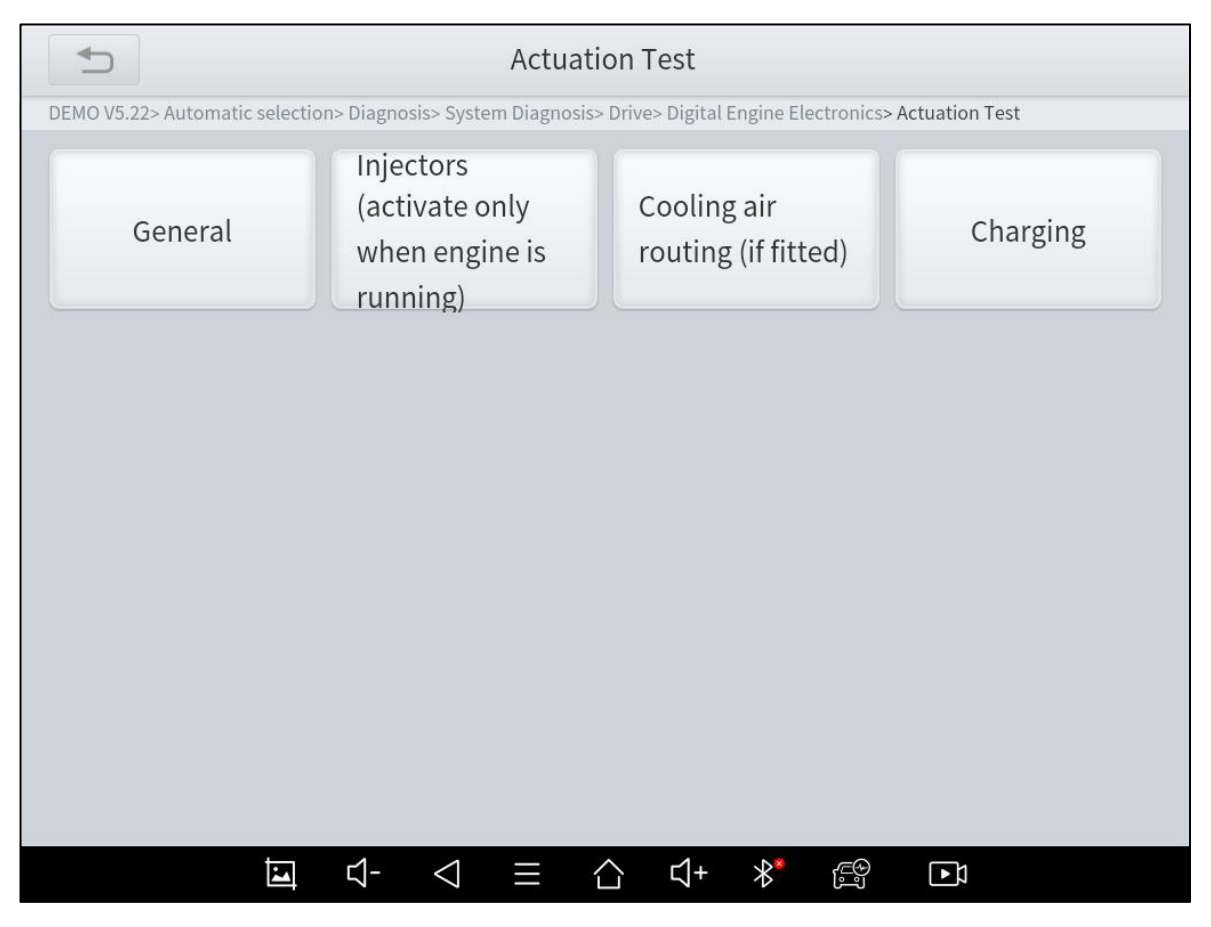

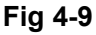

This function allows the device to send information to and receive information from, vehicle control modules. For example, in the case of OBD II generic information Mode 1 (which relates to data parameters), the scan tool user initiates a request for information from the powertrain control module (PCM), and the PCM responds by sending the information back to the scan tool for display. Most enhanced scan tools also can actuate relays, injectors, and coils, perform system tests, etc. Users could check the individual part to see what is working properly by actuation test.

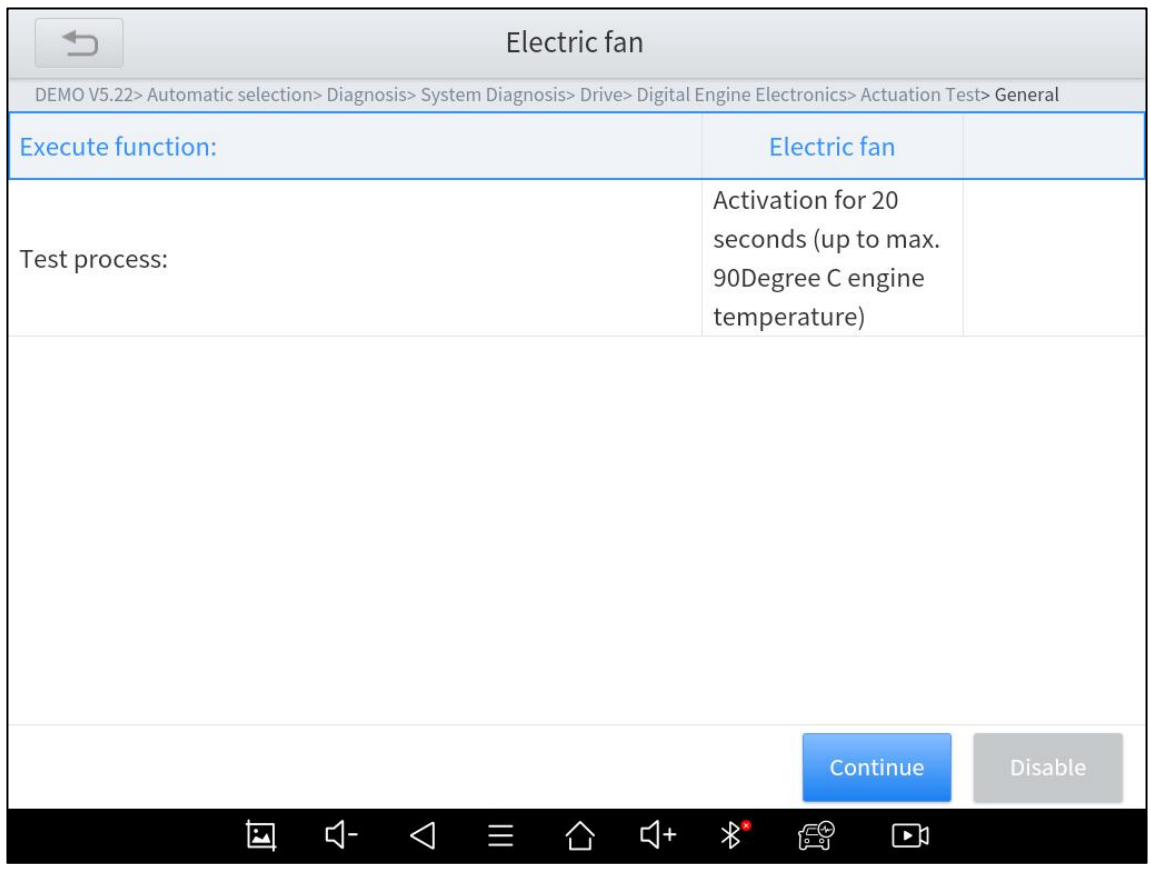

**Fig 4-10**

#### **Freeze Frame**

When the signal of the sensor is abnormal, the ECU will save the data at that moment of failure to form a freeze frame. It is usually used to analyze the reasons that may lead to car failures.

The living data items supported by vehicles of different brands are not exactly the same, so the freeze frames displayed when diagnosing vehicle of different brands may also be different. Some vehicles may not have the option of freeze frame which means that the model does not support this function.

## <span id="page-39-0"></span>**5 SPECIAL FUNCTIONS**

D9 Smart Diagnosis System also supports 20+ commonly used special reset functions, allowing you to quickly access your vehicle system for various scheduled services, maintenance, and reset performance, eliminating the need to reset after resolving common problems. The special functions interface is shown as below:

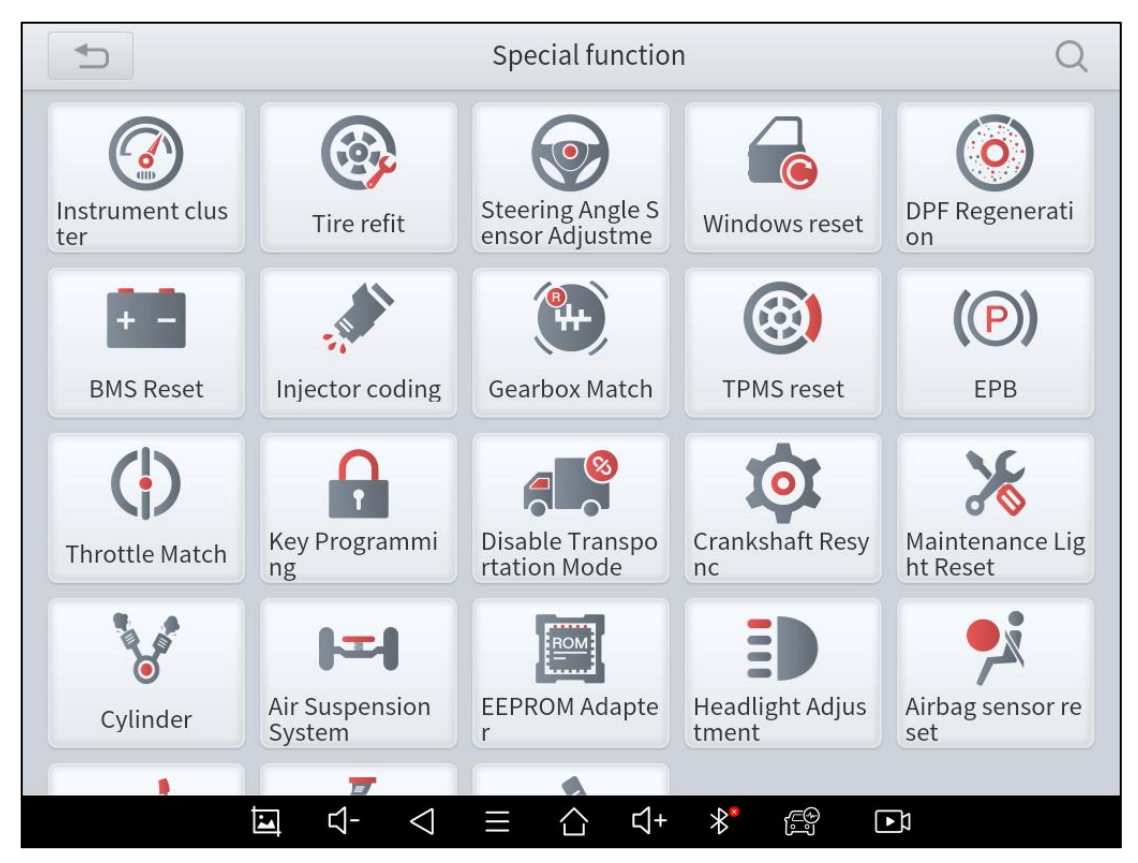

**Fig 5-1**

 Due to the limitation of screenshots, the special functions shown in this picture are not complete.

 All special functions supported by the D9 Smart Diagnosis System are subject to the actual special functions displayed on the device.

Please make sure the vehicle you're working on supports the original functions.

**▼Below we will introduce the 15 most commonly used service & maintenance functions**

#### <span id="page-40-0"></span>**OIL RESET**

Reset the Engine Oil Life System, which calculates the optimum oil life change interval based on the vehicle's driving conditions and climate. The oil life reminder must be reset each time the oil is changed so that

the system can calculate when the next oil change is required.<br>This function allows you to perform a reset for the engine oil life system, which calculates an optimal oil life change interval depending on the vehicle driving conditions and climate.

This function can be performed in the following cases:

- If the service lamp is on, you must provide service for the car. After service, you need to reset the driving mileage or driving time so that the service lamp turns off and the system enables the new service cycle.
- After changing engine oil or electric appliances that monitor oil life, you need to reset the service lamp.

#### <span id="page-40-1"></span>**EPB**

Electronic Parking Brake (EPB) System reset is a popular special function. You can use this function to reset the electronic parking brake system and brake pads, which also supports the brake pad replacement (retraction, release of the brake pump), G-sensor, and body angle calibration. This function has multiple uses and can safely and effectively maintain the electronic brake system. These

applications include deactivating and activating brake control systems, assisting in controlling brake fluid, opening and closing brake pads, and setting brakes after replacing brake discs or brake pads, etc.

1. If the brake pad wears the brake pad sense line, the brake pad sense line sends a signal sense line to the onboard tablet to replace the brake pad.

After replacing the brake pad, you must reset the brake pad. Otherwise, the car alarms.

2. Reset must be performed in the following cases:

- The brake pad and brake pad wear sensor are replaced.
- The brake pad indicator lamp is on.
- The brake pad sensor circuit is short, which is recovered.
- The servo motor is replaced.

#### <span id="page-41-0"></span>**SAS**

Steering Angle Sensors (SAS) System Calibration permanently stores the current steering wheel position as the straight-ahead position in the SAS EEPROM. Therefore, the front wheels and the steering wheel must be set exactly to the straight-ahead position before calibration. In addition, the VIN is also read from the instrument cluster and stored permanently in the SAS EEPROM. On successful completion of calibration, the SAS fault memory is automatically cleared.

To reset the steering angle, first find the relative zero point position for the car to drive in a straight line. Taking this position as a reference, the ECU can calculate the accurate angle for left and right steering.

After replacing the steering angle position sensor, replacing steering mechanical parts (such as steering gearbox, steering column, end tie rod, steering knuckle), performing four-wheel alignment, or recovering the car body, you must reset the steering angle.

## <span id="page-42-0"></span>**DPF**

The Diesel Particle Filter (DPF) function manages DPF regeneration, DPF component replacement teach-in, and DPF teach-in after replacing the engine control unit.

The ECM monitors driving style and selects a suitable time to employ regeneration. Cars driven a lot at idling speed and low load will attempt to regenerate earlier than cars driven more with higher load and speed. For regeneration to take place, a prolonged high exhaust temperature must be obtained.

In the event of the car being driven in such a way that regeneration is not possible, i.e., frequent short journeys, a diagnostic trouble code will eventually be registered in addition to the DPF light and "Check Engine" indicators displaying. A service regeneration can be requested in the workshop using the diagnostic tool.

DPF regeneration is used to clear PM (Particulate Matter) from the DPF filter through continuous combustion oxidation mode (such as high-temperature heating combustion, fuel additive or catalyst reduce PM ignition combustion) to stabilize the filter performance.

DPF regeneration may be performed in the following cases:

- The exhaust back pressure sensor is replaced.
- The PM trap is removed or replaced.
- The fuel additive nozzle is removed or replaced.
- The catalytic oxidizer is removed or replaced.
- The DPF regeneration MIL is on and maintenance is performed.
- The DPF regeneration control module is replaced.

## <span id="page-43-0"></span>**BMS RESET**

The Battery Management System (BMS) allows the scan tool to evaluate the battery charge state, monitor the close-circuit current, register the battery replacement, and activate the rest state of the vehicle.

This function enables you to perform a resetting operation on the monitoring unit of the vehicle battery, in which the original low battery fault information will be cleared and battery matching will be done.

Battery matching must be performed in the following cases:

- The main battery is replaced. Battery matching must be performed to clear original low battery information and prevent the related control module from detecting false information. If the related control module detects false information, it will invalidate some electric auxiliary functions, such as automatic start & stop function, sunroof without one-key trigger function, power window without automatic function.
- Battery monitoring sensor. Battery matching is performed to re match the control module and motoring sensor to detect battery power usage more accurately, which can avoid an error message displayed on the instrument panel.

## <span id="page-43-1"></span>**THROTTLE**

Throttle Position Sensor (TPS) Match, this function enables you to make initial settings to throttle actuators and returns the "learned" values stored on ECU to the default state. Doing so can accurately control the actions of regulating throttle (or idle engine) to adjust the amount of air intake.

#### <span id="page-44-0"></span>**TPMS RESET**

Tire Pressure Monitor System (TPMS) Reset allows you to quickly lookup the tire sensor IDs from the vehicle ECU, as well as to perform TPMS replacement and reset procedures after tire sensors are replaced.

This function allows you to quickly look up the tire sensor IDs from the vehicle's ECU, as well as to perform TPMS replacement and sensor tests.

- After the tire pressure MIL turns on and maintenance is performed, the tire pressure resetting function must be performed to reset tire pressure and turn off the tire pressure MIL.
- Tire pressure resetting must be performed after maintenance is performed in the following cases: tire pressure is too low, tire leaks, tire pressure monitoring device is replaced or installed, the tire is replaced, the tire pressure sensor is damaged, and tire is replaced for the car with tire pressure monitoring function.

## <span id="page-44-1"></span>**ABS BLEEDING**

Anti-lock Braking System (ABS) Bleeding allows you to perform various bi-directional tests to check the operating conditions of ABS.

1. When the ABS contains air, the ABS bleeding function must be performed to bleed the brake system to restore ABS brake sensitivity.

37

2. If the ABS tablet, ABS pump, brake master cylinder, brake cylinder, brake line, or brake fluid is replaced, the ABS bleeding function must be performed to bleed the ABS.

3. After the oil in the brake oil tank is seriously insufficient or the brake fluid is replaced, ABS Bleeding is also required

 When performing ABS Bleeding, it is necessary to unscrew the exhaust screw of the ABS pump.

 After completing the tire pressure sensor learning, it takes a while for the fault light to go out.

Tire pressure imbalance will also cause the tire pressure light to light up.

## <span id="page-45-0"></span>**INJECTOR CODING**

This function can write the identification code of the fuel injector into the ECU so that the ECU can recognize and work normally. Write injector actual code or rewrite code in the ECU to the injector code of the corresponding cylinder to more accurately control or correct cylinder injection quantity.

After the ECU or injector is replaced, the injector code of each cylinder must be confirmed or re-coded so that the cylinder can better identify injectors to accurately control fuel injection.

 $\odot$  After cleaning, generally, there is no need to do the coding matching function.

 The identification of the fuel injector includes its working accuracy value and type value. When replacing it, you need to find the corresponding model for replacement.

At present, mainstream cars support injector coding function

## <span id="page-45-1"></span>**GEARBOX MATCH**

After changing the gearbox or changing the gearbox ECU, you need to use the gearbox matching function to re-match the engine and the gearbox.

#### **\*Cautions!**

Before resetting the gearbox, please check the gearbox control unit to ensure that there is no fault code. If there is a fault code, the gearbox memory function cannot be reset. Please road test after reset.

#### <span id="page-46-0"></span>**SUSPENSION**

This function can adjust the height of the vehicle's body. When replacing the body height sensor in the air suspension system, or control module or when the vehicle level is incorrect, you need to perform this function to adjust the body height sensor for level calibration.

The air suspension system reset function enables the tablet ECU to match the current air suspension system information, thereby ensuring the normal damping effect of the vehicle when driving.

Application scenarios:

- The shock absorber is not the same height due to air leakage, maintenance, replacement, etc.;
- After replacing the air pump assembly;
- After replacing the electronic control module.

### <span id="page-46-1"></span>**WINDOWS INITIALIZATION**

This function is to match the windows to restore the initial memory of the ECU and restore the automatic raising and lowering functions of the power window. Usually, when the vehicle window fails or after replacing the window glass, we need to use this function to initialize the car window.

### <span id="page-47-0"></span>**SEAT CALIBRATION**

This function is suitable for the matching of replacement and maintenance seats with memory functions. After the seat fails or is replaced or repaired, it is generally necessary to use this function to match the seat.

**1)** Needed for cars with seats with memory function, general gasoline cars don't need.

## <span id="page-47-1"></span>**HEADLIGHT**

This function is used to initialize the adaptive headlight system. It refers to the adaptive front lighting system (when using bi-xenon headlights at night), it can be rotated to the sides, pressing the button means that they remain direct, and do not turn when you turn. After replacing the headlights, the adaptive headlight system needs to be matched.

#### <span id="page-47-2"></span>**ECU CONFIGURATION**

When a car with a high-level configuration and a car with a low-level configuration share the same ECU, or you need to change or add some features unique to the high-end vehicles, you can use this function to support the activation of the hidden functions of the car (except those that are not supported by the hardware). Different hidden functions may require different operation steps, please be sure to operate under the guidance.

#### **Cautions!**

• The functions that the original ECU must support can be flashed out.

- Brushing to hide will not destroy the ECU system layer, but only open and close some functions.
- Most of them can be re-flashed multiple times.

## <span id="page-48-0"></span>**6 REPORT**

Diagnostic Report is used for viewing and printing the saved files, such as *Live Data, Trouble Codes*, or pictures generated in the process of diagnosis, users also can view a record of which cars have been previously tested. It includes 3 parts:

- **Report**
- **Replay**
- **File Management**

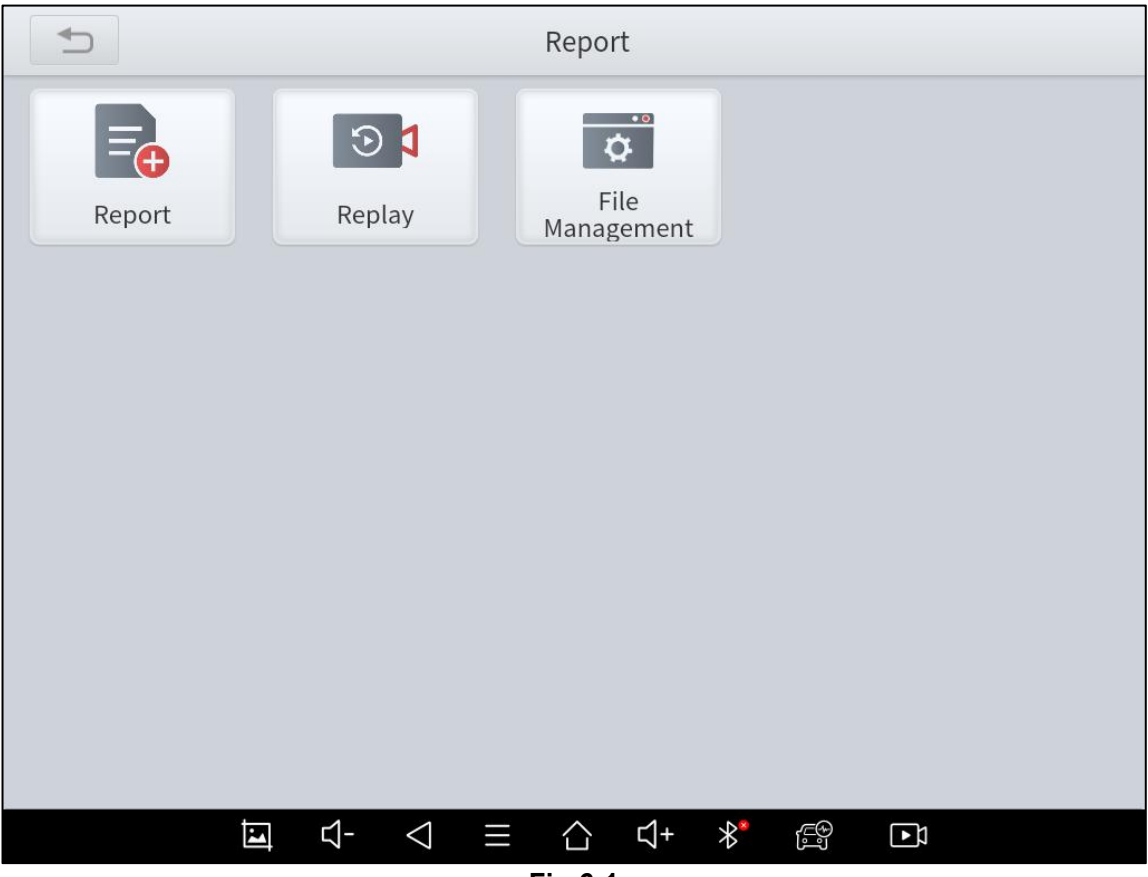

**Fig 6-1**

### <span id="page-49-0"></span>**REPORT**

This feature provides a history of diagnostic reports, where you can view and delete the vehicle's diagnostic reports according to your needs.

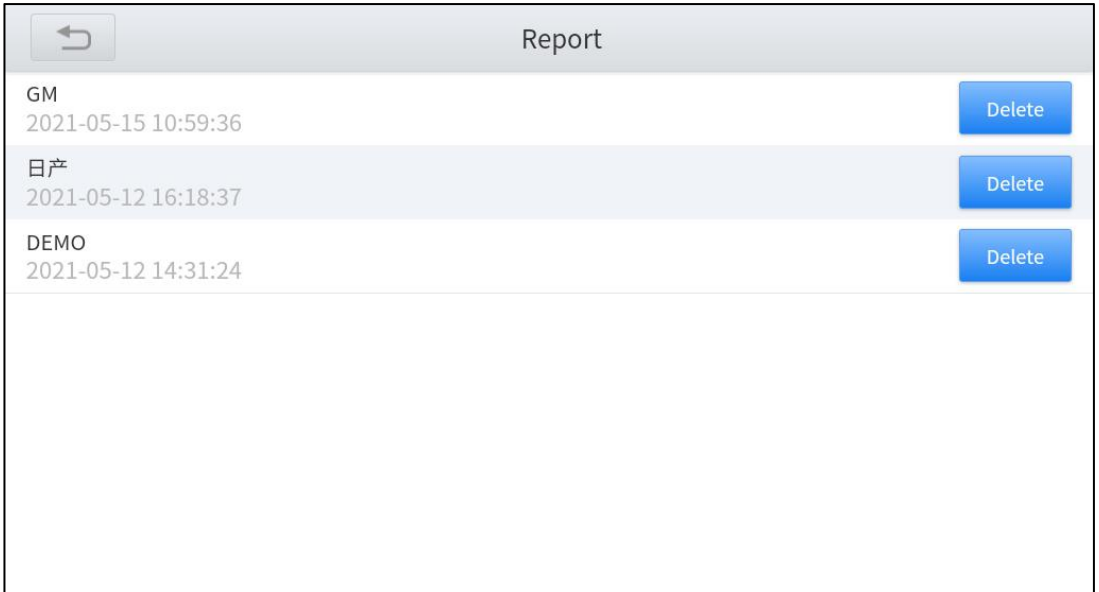

**Fig 6-2**

When you open the report, located in the header of the table is the studio information you filled in advance in the system setup, then the information of the vehicle, as shown as below:

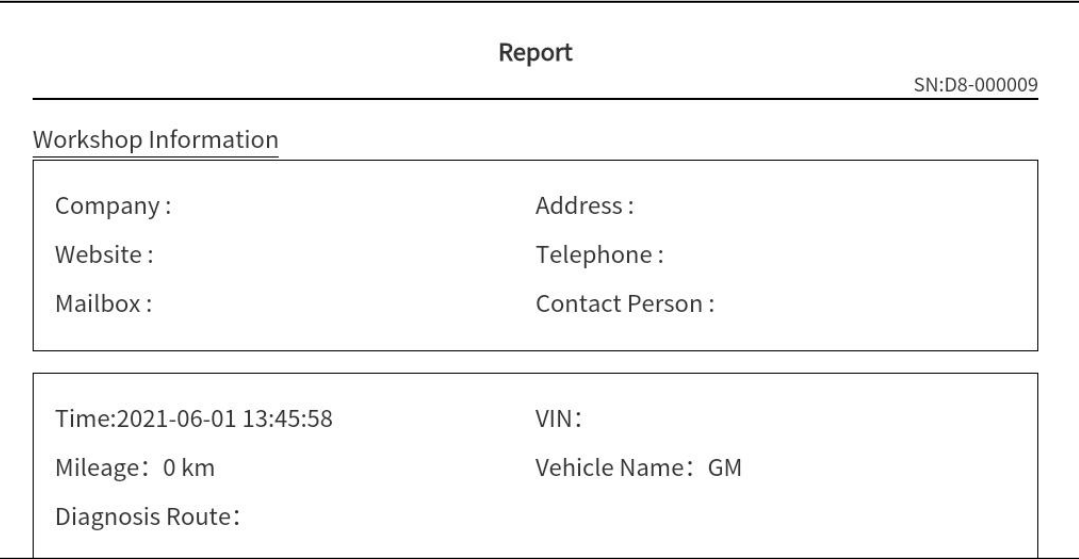

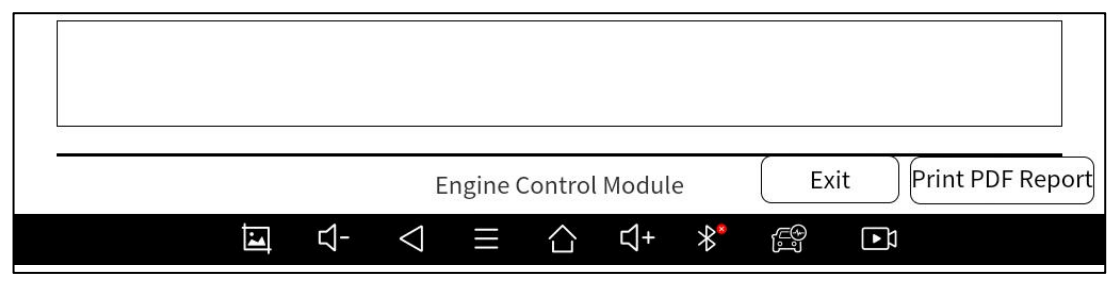

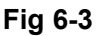

#### **Print PDF Report**

As you can see, you also could click " **Print PDF Report** " at the bottom right corner to output the pdf report. If you need to close the report, you could tap on the button **"Exit"**.

Please follow the below steps to print your report▼

Step 1: Install an APP that can drive your target printer. Add the printer and input the IP address of the printer in the APP, or you can contact your dealer for help.

 D9 Smart Diagnosis System don't provide the printer driver software, please install a third part App on the tablet if you need the print your diagnosis report.

Step 2: Back to the Android main menu, go to Settings -> Printing-> Turn printer on.

Step 3: Report-> Choose report-> Print PDF Report-> Print

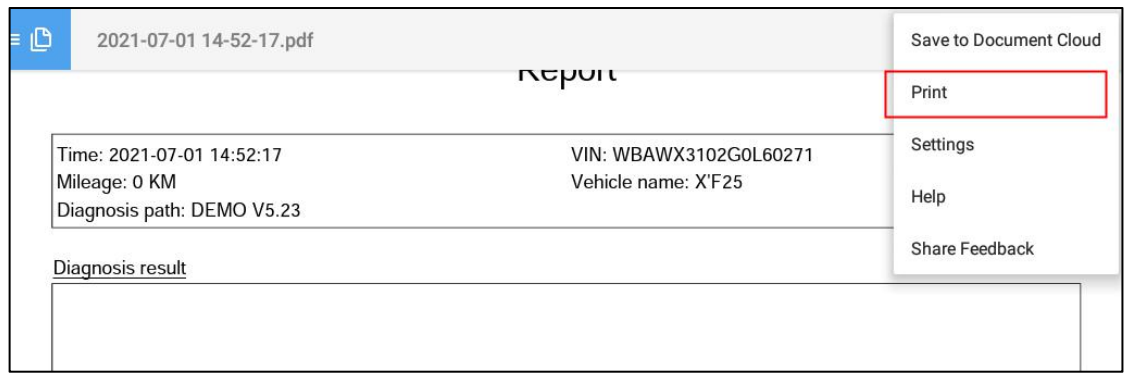

#### **Fig 6-4**

Step 4: Click the top-left corner of the screen and choose the printer you added before. Then click the button on the right to print.

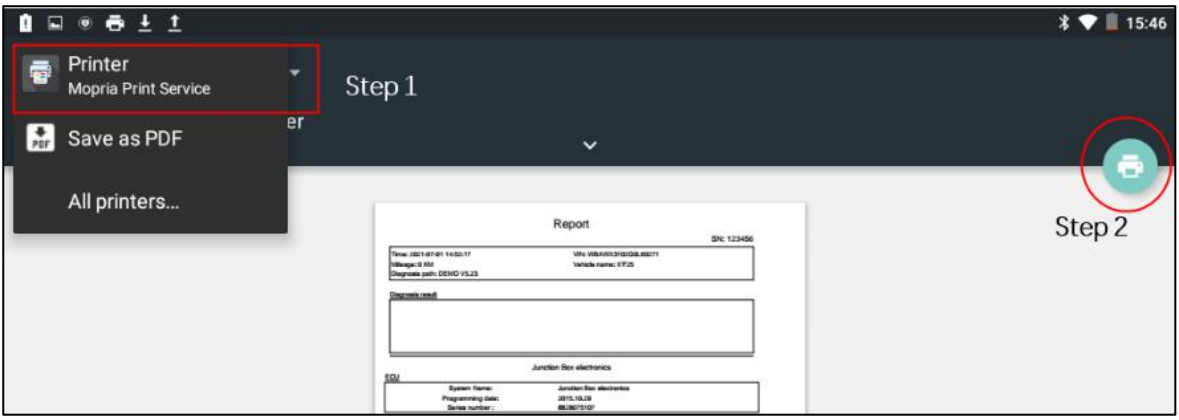

**Fig 6-5**

### <span id="page-51-0"></span>**REPLAY**

This function allows you to replay the living data recorded during the diagnosis process.

Before replaying the living data, please make sure you have record the live data during the diagnosis

## <span id="page-51-1"></span>**FILE MANAGER**

This function allows you to check and delete files on the device. Please use this function under the guidance of professionals. Ordinary users are not recommended to use it by themselves, as it may cause software missing or malfunctioning.

## <span id="page-52-0"></span>**7 SETTINGS**

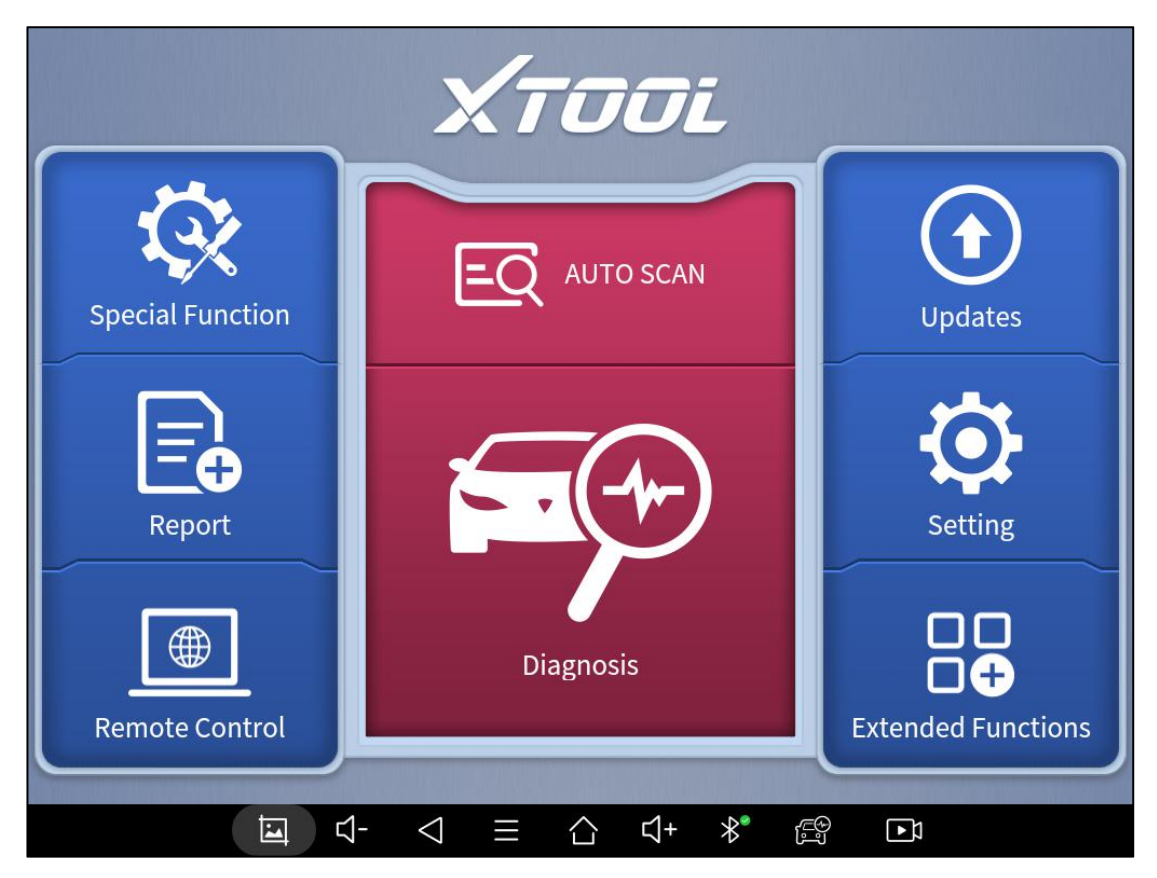

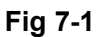

Click the Settings button to adjust the default settings and view the information of the D9 SMART DIAGNOSIS SYSTEM. There are several options available in the system settings:

- **Language**
- **Units**
- **Bluetooth**
- **My Workshop Info**
- **VCI Info**
- **About**

### <span id="page-53-0"></span>**LANGUAGE**

The languages supported by this device are listed in **Settings**. In areas outside the English area, the default language is English and the local official language. Users can switch between English and local official languages on the device by themselves. If you need to switch other languages, please contact the dealer to unbind the current language configuration and rebind it to the language configuration you need to switch. After the configuration is successfully changed, you can switch the target language.

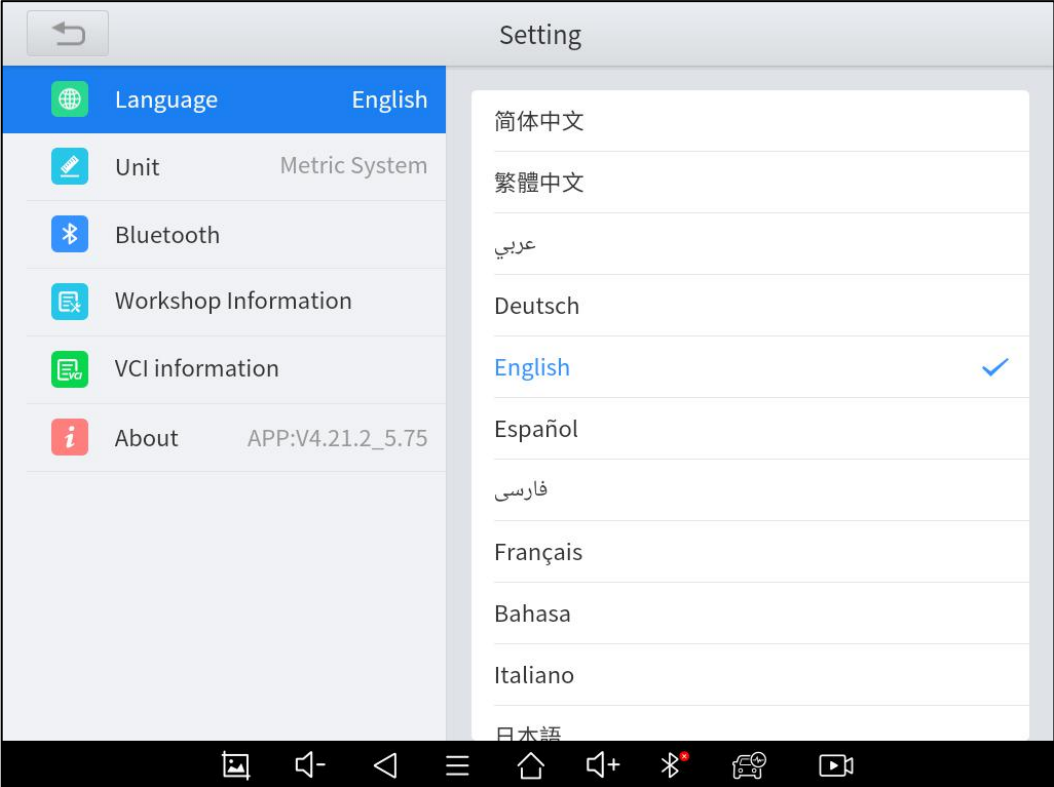

**Fig 7-2**

 This will only change the language of the APP. If you want to change the system language, please go to Android Settings.

#### **How to change the language of your software?**

- **Step1:** Contact your dealer and leave a message about the language you need and the S/N of your device, The technician will modify the language configuration for you in the background.
- **Step2: Settings**->**Language**->Choose language
- **Step3: OS Settings**->**Language & input**->Choose Language
- **Step4:** Back to **Updates** to pull all package again

#### <span id="page-54-0"></span>**UNITS**

You can switch the unit used by the system. D9 provides you with metric, imperial and U.S. units. You can directly click on the unit when you need it, after the switch is successful, a blue checkmark will be shown behind the unit's name.

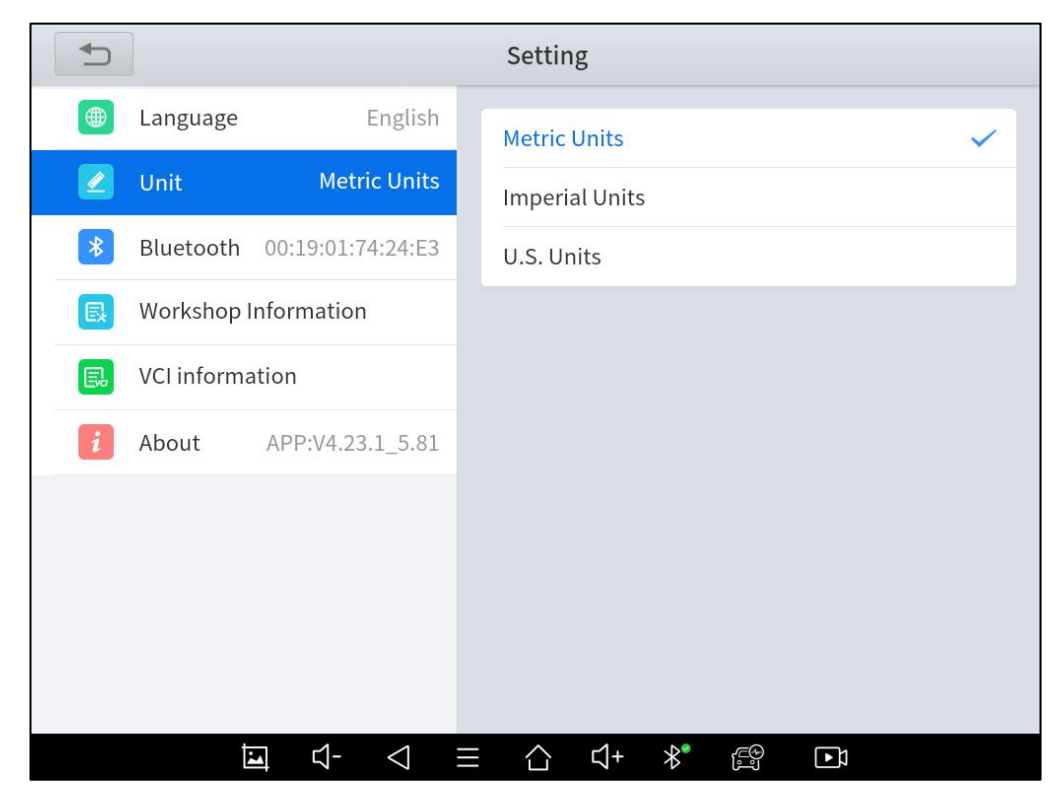

**Fig 7-3**

## <span id="page-55-0"></span>**BLUETOOTH**

You can check the Bluetooth connection status here. If you meet any communication issues, please check the Bluetooth status first.

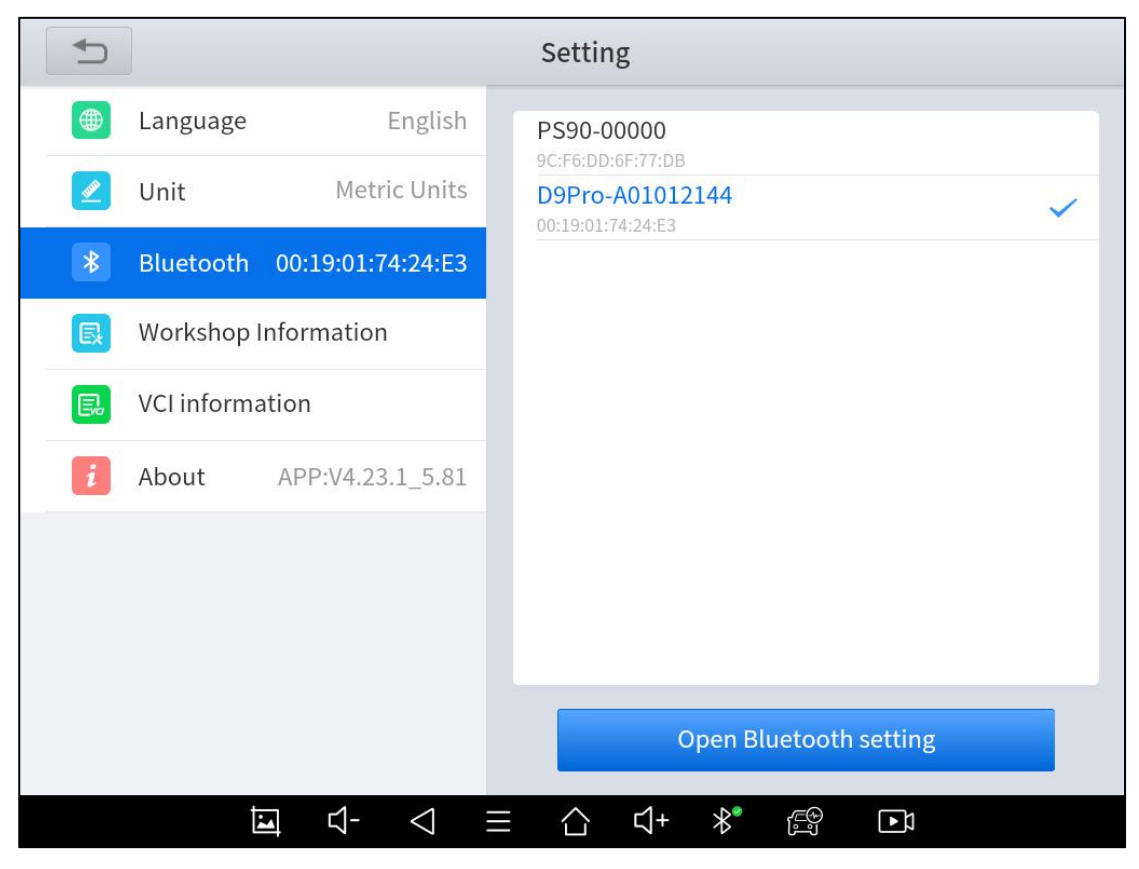

**Fig 7-4**

#### <span id="page-55-1"></span>**MY WORKSHOP INFO**

Click on **My Workshop Information**, you can input your workshop information here. As shown in the figure below, you just need to fill in the valid information in the corresponding column and click "**SUBMIT**". And then it will show your workshop information in the report when you generate a diagnostic report, including your company name, address, website, telephone, and mailbox.

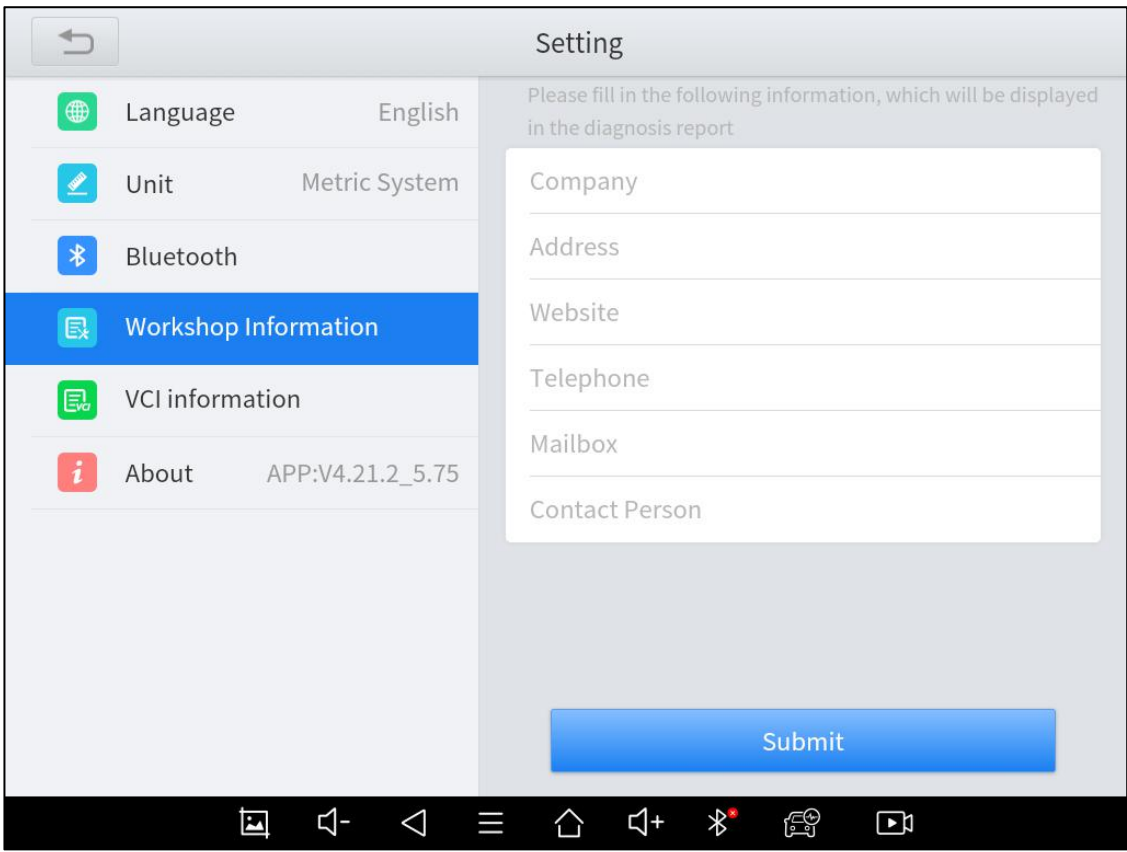

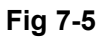

#### <span id="page-56-0"></span>**VCI INFORMATION**

You can view the VCI information here, including the VCI firmware name, the latest firmware version, the currently used firmware version, and the VCI firmware type. If the current firmware version is lower than the latest firmware version, you can choose to update your firmware version and click "**Update VCI Firmware**" to complete the operation.

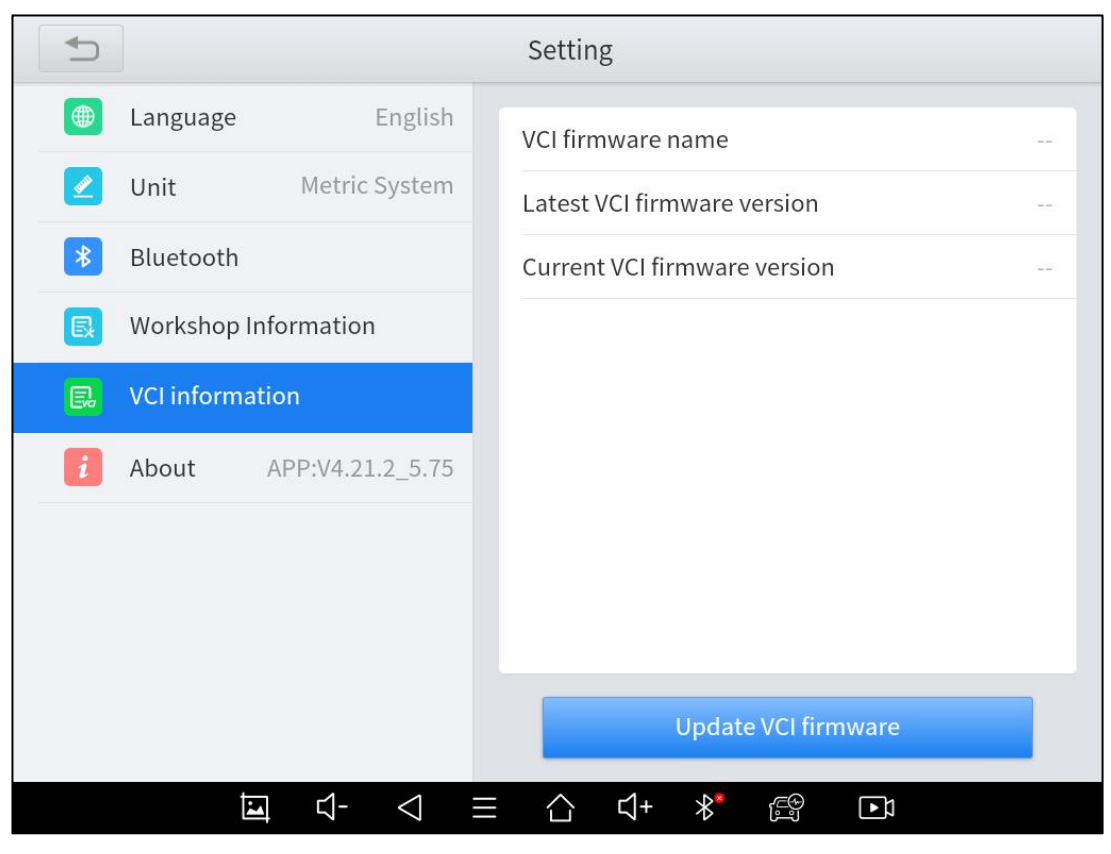

**Fig 7-6**

 Before updating the VCI Firmware, please ensure the tablet's connection to the Internet is stable.

## <span id="page-57-0"></span>**ABOUT**

Tap on **ABOUT**, you can check the serial number and APP version here.

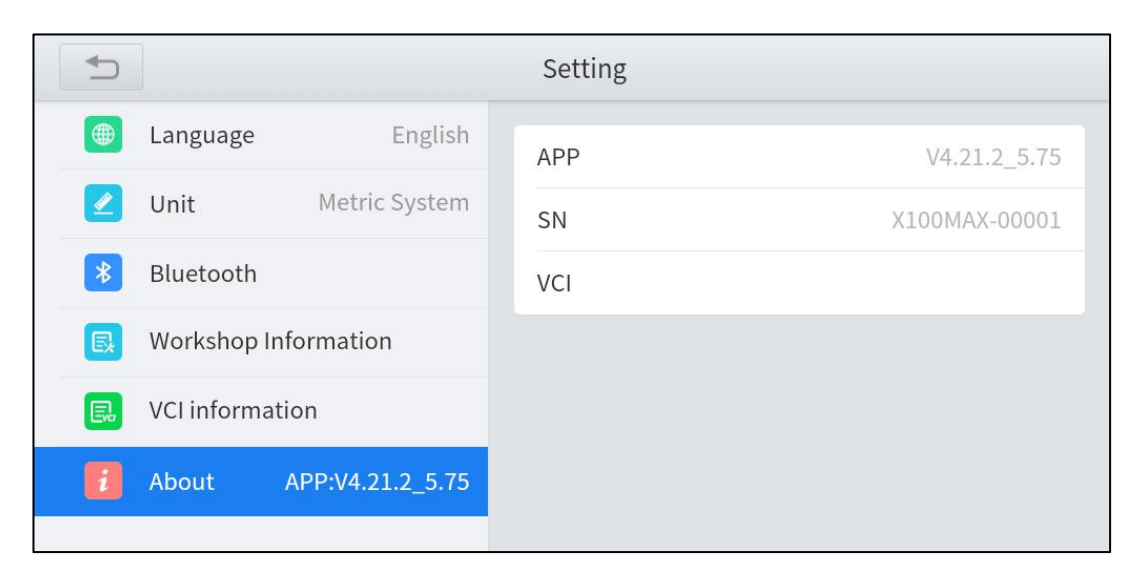

**Fig 7-7**

## <span id="page-59-0"></span>**8 REMOTE ASSISTANCE**

Tap on "**Remote**" to start the TeamViewer quick support program, which is a simple, fast, and secure remote-control screen. You can use this application to enable them to control your tablet on a PC through the TeamViewer software, thereby obtaining temporary remote support from the Xtool technical support center.

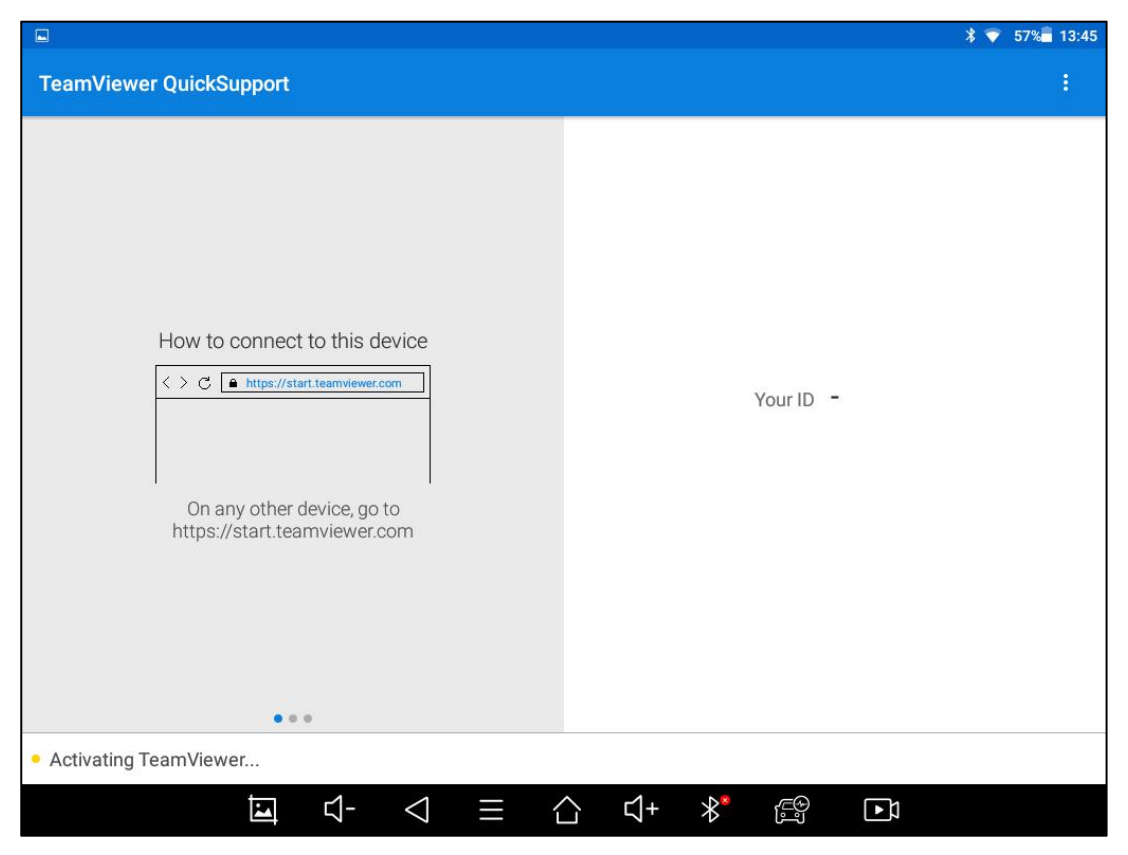

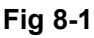

Tablets and mobile devices running TeamViewer are identified by a globally unique ID. When the remote application is started for the first time, the ID will be automatically generated according to the hardware characteristics and will not be changed in the future. This TeamViewer ID can individually access all TeamViewer clients.

Before launching the remote desktop application, make sure that the tablet is connected to the Internet so that you can access the tablet to receive remote support from a third party. If you encounter problems and are not able to solve them, you could open this application and ask for remote assistance.<br>To obtain remote support from your partners or Xtool After-service

Center:

1. Turn on the power of the tablet.

2. Click **Remote** in the diagnosis application. The TeamViewer screen is displayed, and the device ID will be generated.

3. Your partner must install the remote-control software on his/her tablet by downloading the full version of the TeamViewer program (http://www.teamviewer.com) online, and then start the software on his/her tablet at the same time, to provide support and remote control of the tablet.

4. Provide your ID to the partner or Xtool technician, and then wait for him/her to send you a remote-control request.

5. A pop-up window will be shown asking you to confirm to allow the remote-control program to control your device.

6. Click **Allow** to accept, or click **Reject** to reject.

## **SHENZHEN XTOOLTECH INTELLIGENT CO., LTD**

Company address: 17&18/F, Building A2, Creativity City, Liuxian Avenue, Nanshan District, Shenzhen, China Factory address: 2/F, Building 12, Tangtou Third Industrial Zone, Shiyan Street, Baoan District, Shenzhen, China Service-Hotline: 0086-755-21670995/86267858 Email: marketing@xtooltech.com supporting@xtooltech.com Fax: 0755-83461644 Website: www.Xtooltech.com

#### **FCC Statement**

This device complies with part 15 of the FCC rules. Operation is subject to the following two conditions: (1) this device may not cause harmful interference, and (2) this device must accept any interference received, including interference that may cause undesired operation. Changes or modifications not expressly approved by the party responsible for compliance could

void the user's authority to operate the equipment.

NOTE: This equipment has been tested and found to comply with the limits for a Class B digital device, pursuant to part 15 of the FCC Rules. These limits are designed to provide reasonable protection against harmful interference in a residential installation. This equipment generates uses and can radiate radio frequency energy and, if not installed and used in accordance with the instructions, may cause harmful interference to radio communications. However, there is no guarantee that interference will not occur in a particular installation. If this equipment does cause harmful interference to radio or television reception, which can be determined by turning the equipment off and on, the user is encouraged to try to correct the interference by one or more of the following measures:

•Reorient or relocate the receiving antenna.

•Increase the separation between the equipment and receiver.

•Connect the equipment into an outlet on a circuit different from that to which the receiver is connected.

•Consult the dealer or an experienced radio/TV technician for help.

#### **Specific Absorption Rate (SAR) information:**

This device meets the government's requirements for exposure to radio waves. The guidelines are based on standards that were developed by independent scientific organizations through periodic and thorough evaluation of scientific studies. The standards include a substantial safety margin designed to assure the safety of all persons regardless of age or health. FCC RF Exposure Information and Statement the SAR limit of USA (FCC) is 1.6 W/kg averaged over one gram of tissue. Device types: This device has also been tested against this SAR limit. This device was tested for typical body-worn operations with the back of the tablet kept 0mm from the body. To maintain compliance with FCC RF exposure requirements, use accessories that maintain an 0mm separation distance between the user's body and the back of the tablet. The use of belt clips, holsters and similar accessories should not contain metallic components in its assembly. The use of accessories that do not satisfy these requirements may not comply with FCC RF exposure requirements, and should be avoided.